# 高槻市文化施設予約システム

# 操作マニュアル

#### 日次

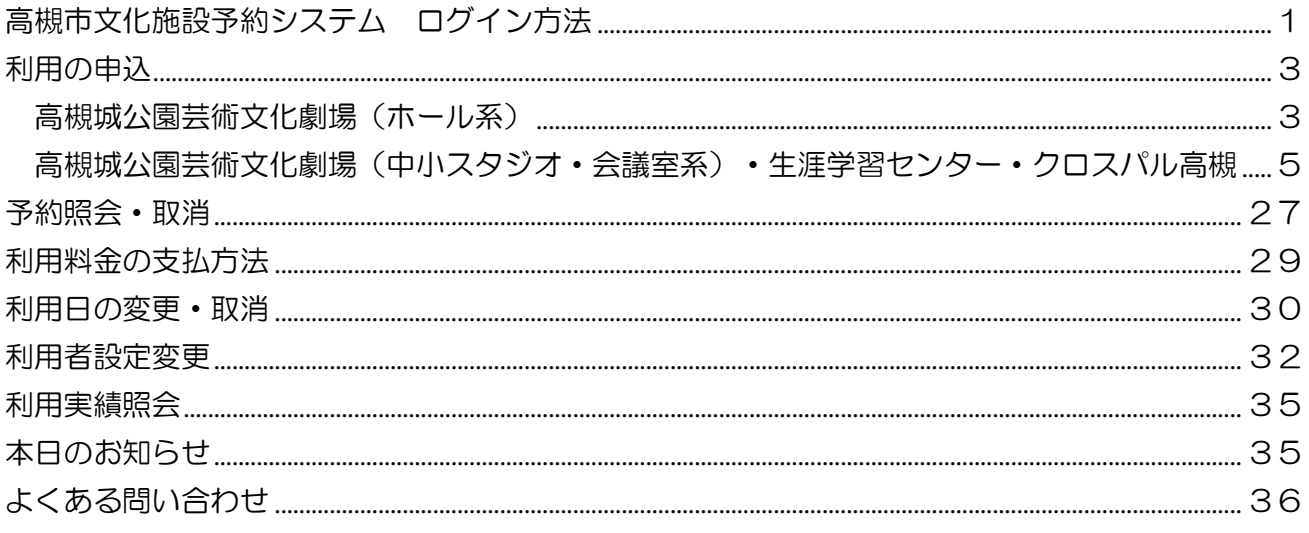

### 窓口受付時間 9:00~17:15 • 高槻城公園芸術文化劇場 (窓口は南館1 F) TEL 072-671-1061 ※毎週月曜日 (祝日の場合は翌日) と12月29日~1月3日休館、他臨時休館あり •生涯学習センター TEL 072-674-7700 ※毎週水曜日 (祝日の場合は翌日) と12月29日~1月3日休館、他臨時休館あり • クロスパル高槻 TFL 072-685-3721 ※12月29日~1月3日休館、他臨時休館あり 休館日については、窓口、各館ホームページでご確認ください。

## 公益財団法人 高槻市文化スポーツ振興事業団

## <span id="page-1-0"></span>高槻市文化施設予約システム ログイン方法

(1)高槻市文化施設予約システムから

利用者番号とパスワードを入力し、「ログイン」ボタンを押してください。 (パスワードを忘れた場合は、お問い合わせください。)

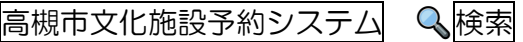

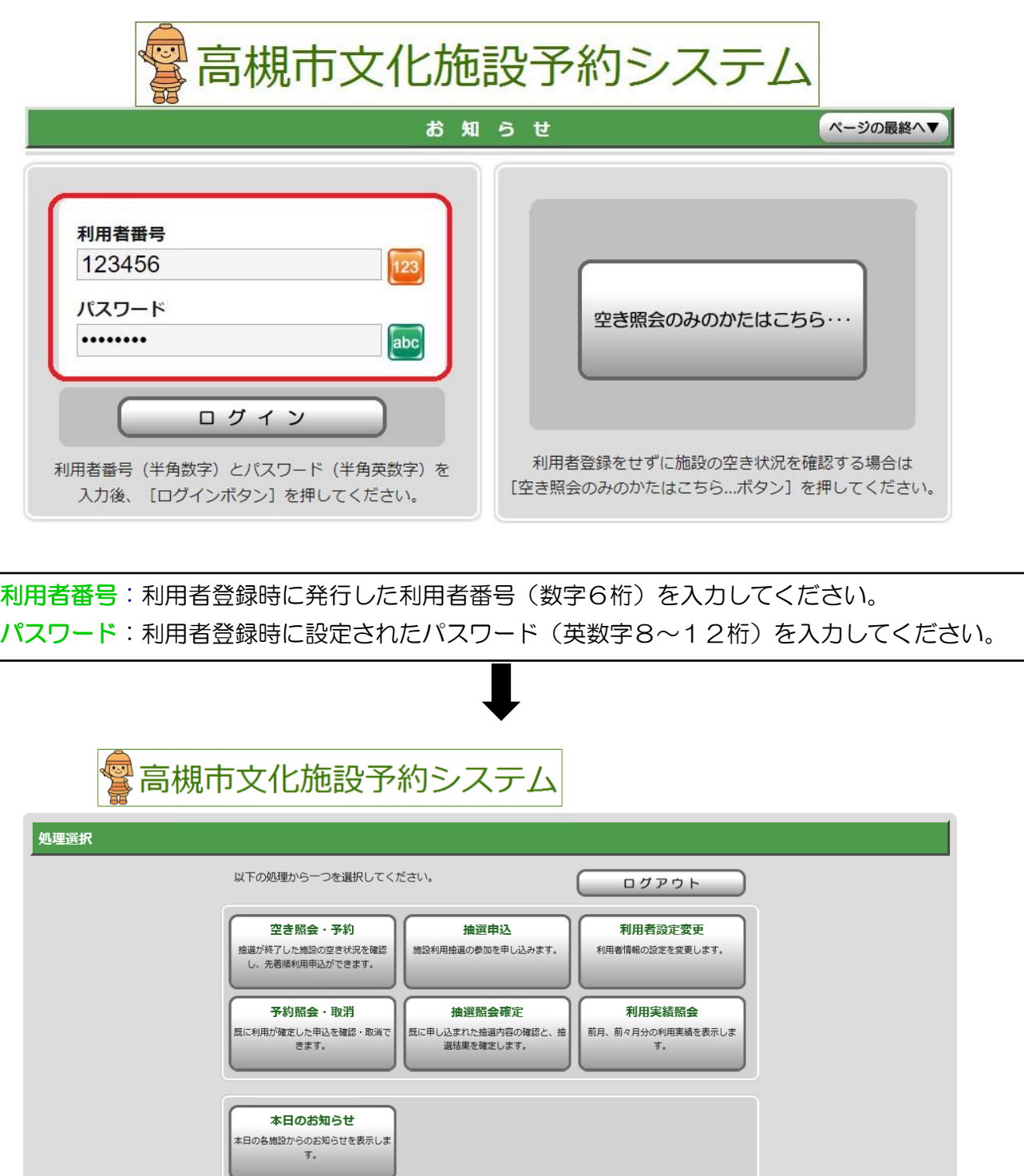

利用者番号およびパスワードは、高槻市文化施設予約システムをご利用いただくための大切な情報 です。適切な管理をお願いします。

(2)各館ホームページから

#### ●高槻城公園芸術文化劇場ホームページから

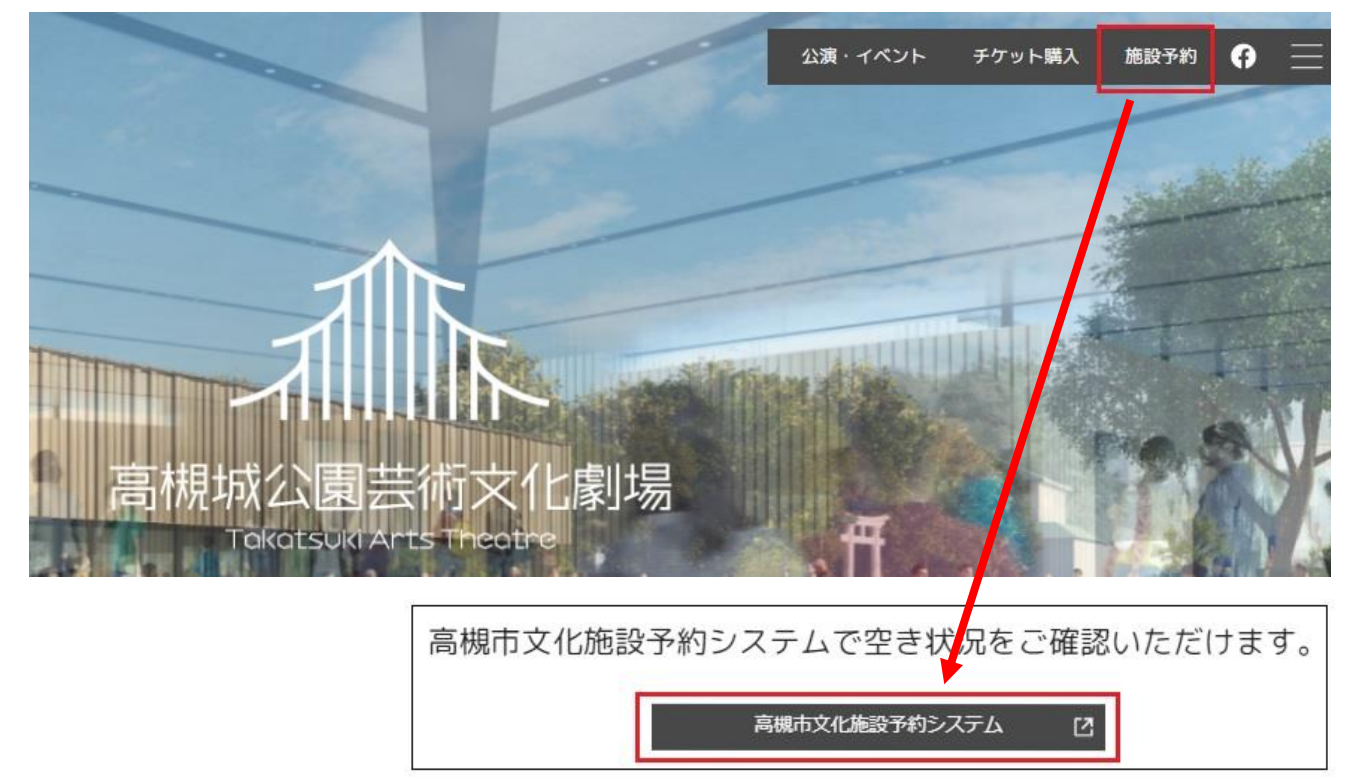

#### ●生涯学習センターホームページから

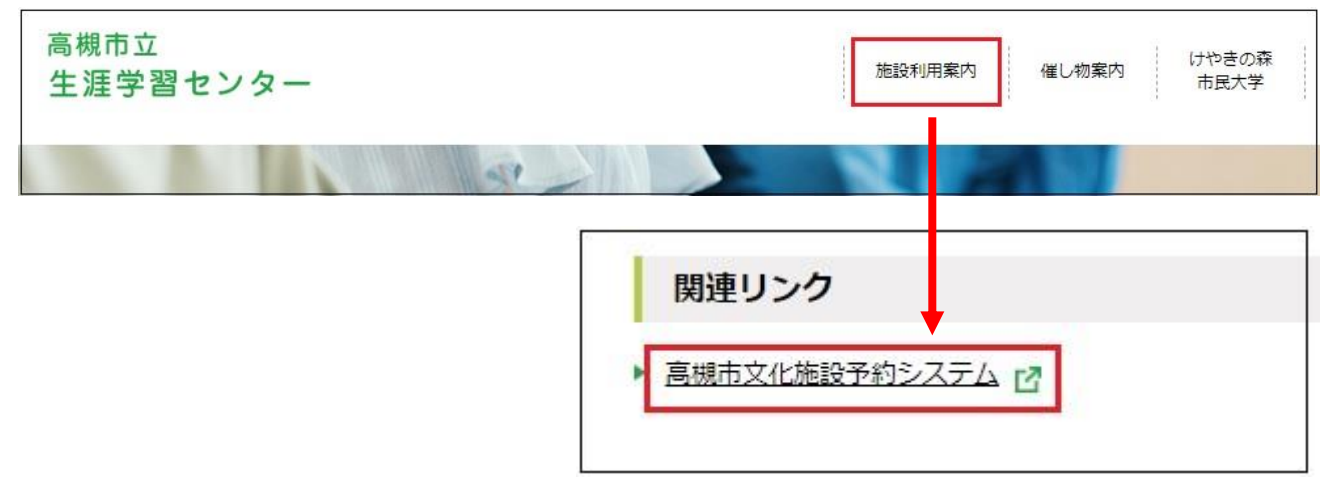

#### ●クロスパル高槻ホームページから

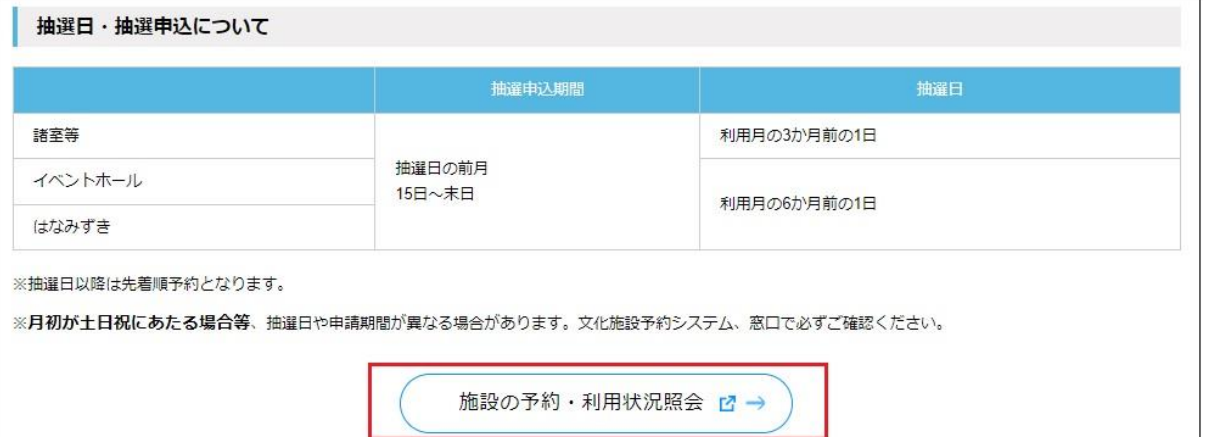

### <span id="page-3-0"></span>高槻城公園芸術文化劇場(ホール系)

利用の申込は、1か月ごとに、抽選もしくは先着順でお申し込みください。 抽選終了後の空き区分は、先着順で受け付けます。

また、利用日が月初めで土日祝にあたる場合は、申込期間が異なる場合があります。

必ず、高槻城公園芸術文化劇場ホームページまたは窓口でご確認ください。

抽選申込(エントリー方式)

<抽選の流れ>

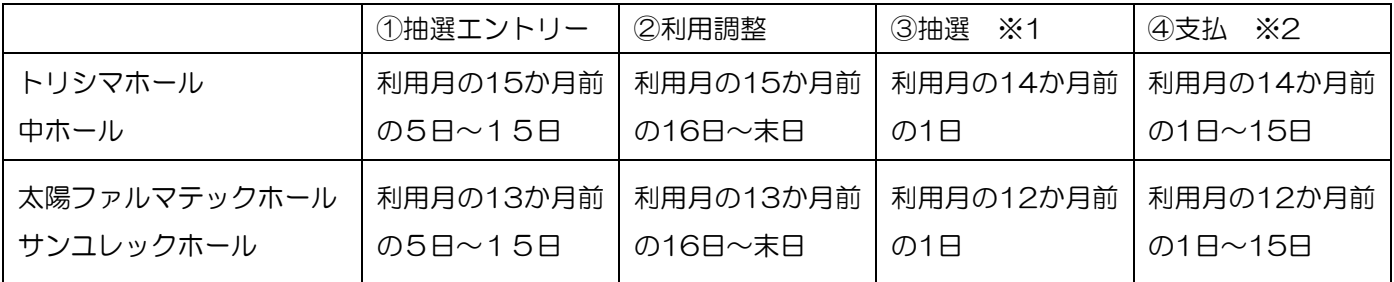

※1 1月は4日

※2 1月は4日~15日

#### ①抽選エントリー

エントリーできる利用日は、エントリー月の3日(1月は4日)から、高槻城公園芸術文化劇場ホ ームページでお知らせします。(保守点検や、市の事業等で利用できない日があります。) エントリー期間内に、エントリーシートを提出してください。毎月15日必着です。

遅れた場合は、抽選・利用調整の対象外となりますので、ご注意ください。

<提出方法>※エントリーシートは、高槻城公園芸術文化劇場窓口やホームページにあります。

| 窓口<br>受付時間/9:00~17:15 | 高槻城公園芸術文化劇場(南館1F)の窓口へ提出。<br>※15日が休館日の場合は、14日までに提出してください。 |
|-----------------------|----------------------------------------------------------|
| ファックス                 | 072-671-7755                                             |
| メール                   | contact@takatsuki-bsj.jp                                 |

抽選エントリーは、本番を伴う催しのみが対象です。1団体で第1希望から第3希望までエントリー できます。第1希望から第3希望までの日程で、利用調整させていただきます。練習・リハーサル のみの利用は、先着順申込でお申し込みください。

また、1団体1公演(催事)でお願いします。複数団体が合同で催しを開催する場合は、1団体が 代表してエントリーしてください。同一目的での複数のエントリーは不正行為として受付対象外と なります。

楽屋以外に中小スタジオや会議室を控室等で利用する場合は、抽選エントリーでは受け付けませ ん。利用日確定後、「④支払」の際に、先着順でお申込みください。但し、サンユレックホールの 楽屋として中スタジオ1を利用する場合は、合わせてエントリーを受け付けます。

#### ②利用調整

利用調整期間に、エントリーがあった日程の中から、希望が重ならない日を優先して利用日を確定 します。利用希望日が重なった場合は日程調整を行い、利用日を確定していきます。 利用日が確定したエントリーについては、ファックスまたはメールで確定案内を送ります。

#### ③抽選

利用日調整ができなかったエントリーについては、利用調整期間の翌月1日(1月は4日)に高槻 城公園芸術文化劇場にお越しいただき、くじ引きで利用者を決定します。抽選日が休館日の場合 は、翌日に抽選を行います。利用調整で決定した予約の全部または一部日程を取り消すことはでき ません。

#### ④支払

利用が確定した予約については、支払期間内に、利用料金をお支払いください。 高槻城公園芸術文化劇場の窓口で、現金払いとなりますので、ご注意ください。

ホールと同時に利用する会議室や中小スタジオ等も、併せて申し込みができます(先着順)。

なお、申込後にホールをキャンセルされる場合は、同時に申し込まれた会議室・スタジオもキャン セルになります(ホールのみのキャンセルはできません)。

期間内に手続き・お支払いがない場合は、予約を取り消しますが、利用料金は全額ご請求させてい ただく場合があります。

#### 先着順申込

利用調整の翌月以降に、申し込みがなかった日・区分を公開し、高槻城公園芸術文化劇場の窓口・ 電話で受け付けます(先着順)。空き状況は、窓口・電話・インターネットで確認できます。 利用料金は、仮予約から2週間以内に、高槻城公園芸術文化劇場の窓口にお越しいだだき、現金で お支払いください。 期限までにお支払いがない場合は、予約が取り消されますのでご注意くださ い。

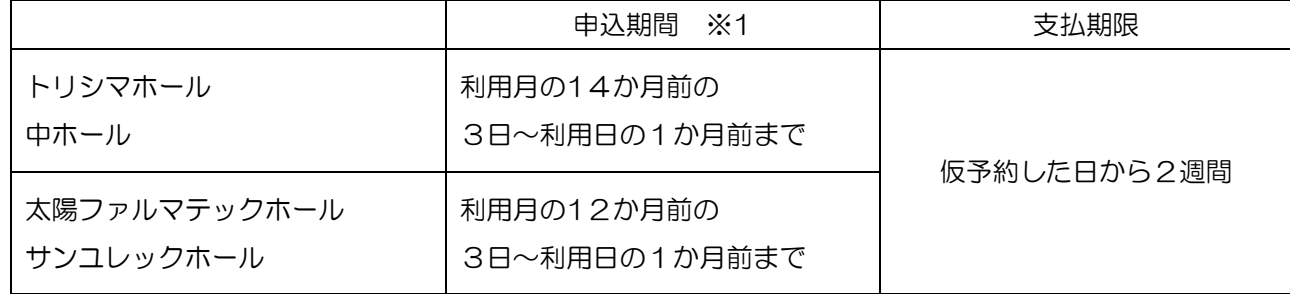

※1 1月は6日~利用日の1か月前まで

#### <舞台打ち合わせ>

ホール系施設は、利用日の約1か月前に、劇場職員・舞台担当者と利用内容等の詳細について、打 ち合わせを行います。催しの進行に合わせた舞台の配置や転換、場面ごとの幕や照明、マイクの使 い方 などの状態が分かる資料(プログラム、進行表、時間割、舞台配置図面、台本等)をご用意 ください。進行の詳細が分かる方、会計を含め打ち合わせ内容を決定できる方がお越しください。

### 高槻城公園芸術文化劇場(中小スタジオ・会議室系) 生涯学習センター・クロスパル高槻

利用の申込は、1か月ごとに抽選もしくは先着順でお申し込みください。 抽選終了後の空き区分は、先着順で受け付けます。 また、利用日が月初めで土日祝にあたる場合は、申込期間が異なる場合があります。 必ず、高槻市文化予約システムまたは窓口でご確認ください。

抽選申込(システム抽選方式)

<抽選の流れ>

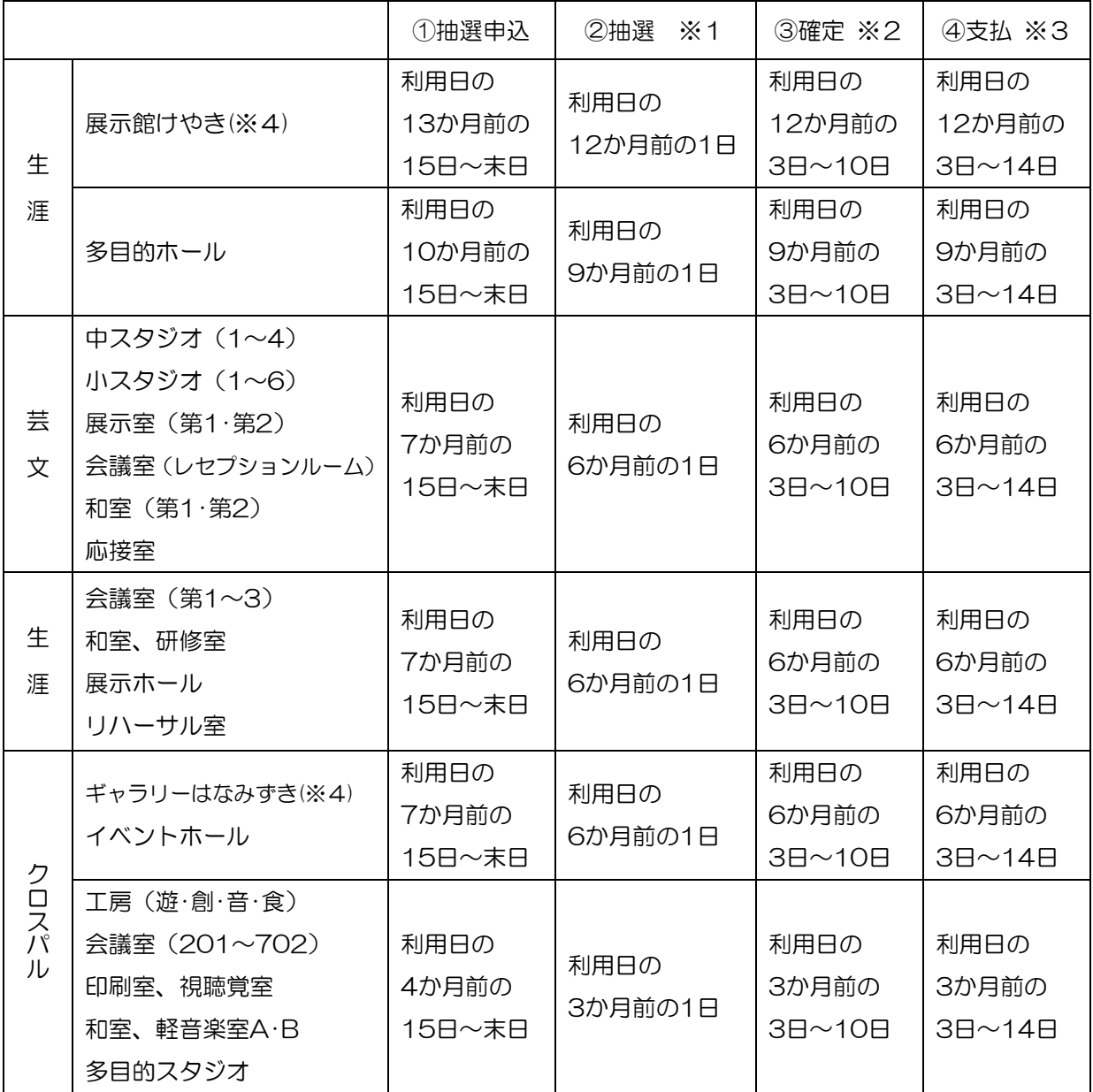

※1 1月は4日。自動抽選

※2 1月は6日~10日

※3 1月は6日~14日

※4 利用日は、展示期間の初日を基準とします。展示館けやきは金曜日、ギャラリーはなみずきは、木曜日です。

#### ①抽選申込

抽選申込期間に、高槻市文化施設予約システムでの申し込みが必要です。 同一目的での複数登録による抽選申込は、不正行為として抽選の参加は無効となります。また、抽 選後に不正が発覚した場合、当選は無効とさせていただきます。

インターネットもしくは、窓口に設置の利用者端末でお申し込みください。 窓口や電話での申し込みはできません。

| 受付時間 | インターネット      | 5:00〜翌2:00        |
|------|--------------|-------------------|
|      | 利用者端末(窓口に設置) | $9:00 \sim 17:15$ |

下表のとおり、抽選グループごとに、最大10件(一部施設は5件)の申し込みが可能です。

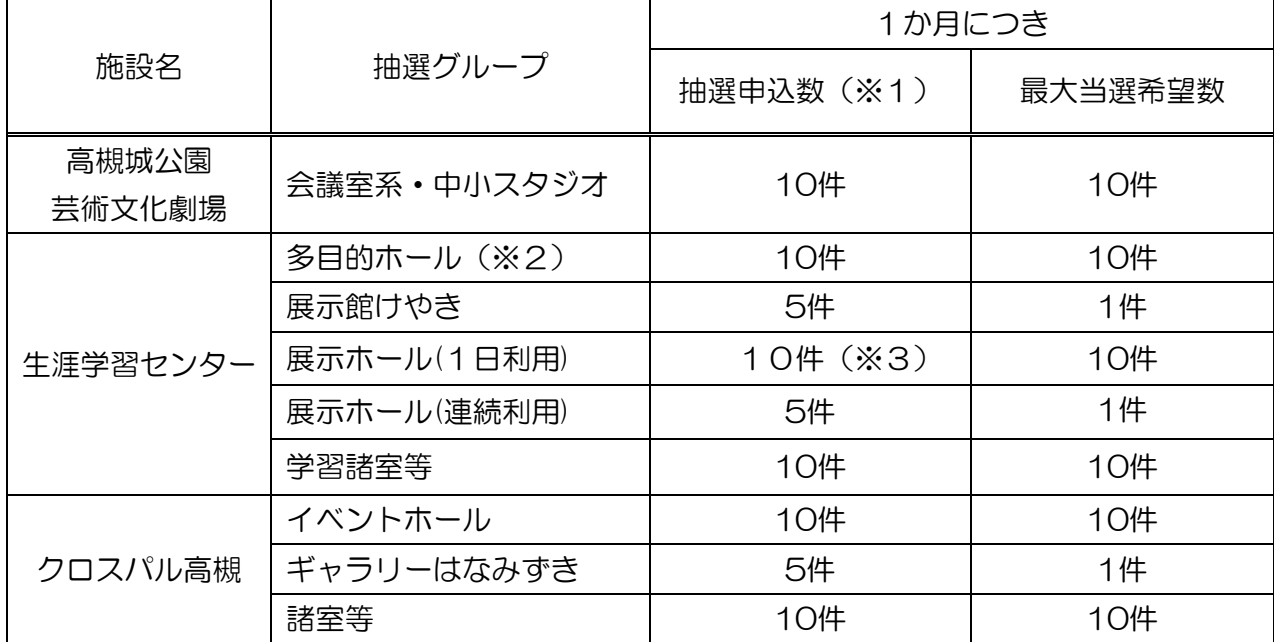

※1 連続した日程は1件として申し込んでください。複数日を利用の場合は、1件として申し込む ことが可能です。

- ※2 準備等で、8 時~9 時、12 時~13 時、17 時~18 時の利用を希望される場合は、生涯学習 センターにお問い合わせください。
- ※3 展示ホール (1日利用)は、1件あたり 26 コマ (1 コマ 30 分)の 13 時間までです。

高槻市文化施設予約システムにログイン後、「抽選申込」を選択してください。

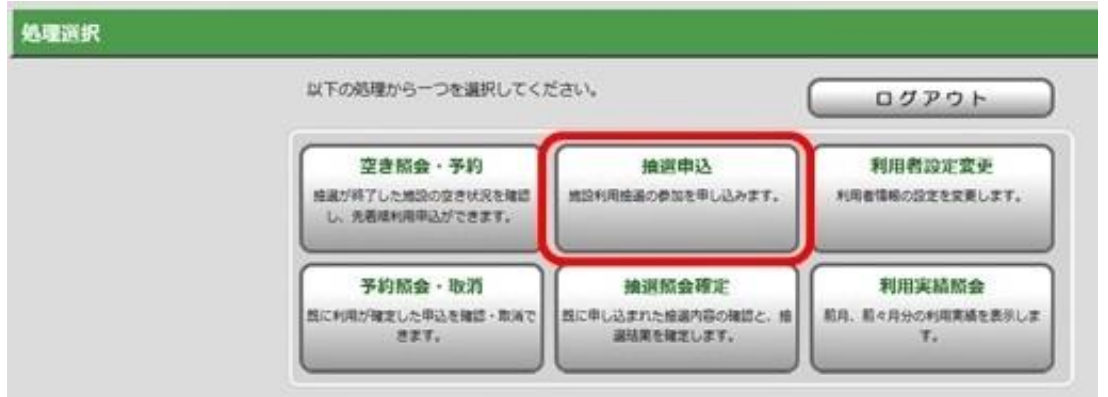

#### (1)【申込方法選択】

「抽選グループから絞り込む」を選択してください。

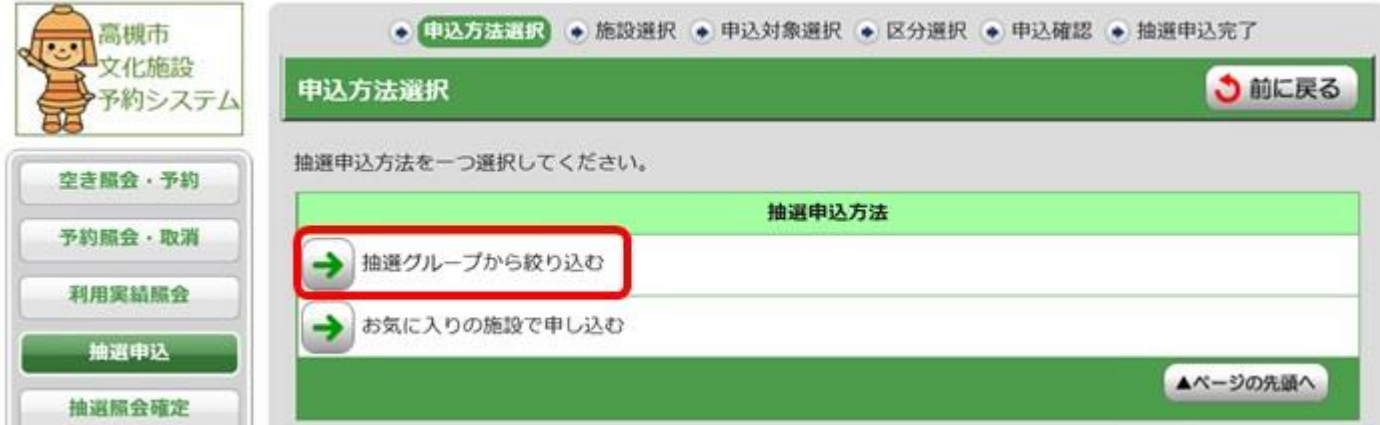

※「お気に入りの施設で申し込む」について。

抽選申込した施設を「お気に入り」に登録することができます。 定期的に利用する施設を「お気に入り」に登録しておくと、「お気に入りの施設で申し込む」 から直接選択できるようになります。(お気に入り登録方法 → P.9)

(2)【施設選択】(例 クロスパル高槻 201会議室を申し込む場合) 抽選申込をする施設グループを選択してください。(例の場合は、クロスパル高槻:諸室)

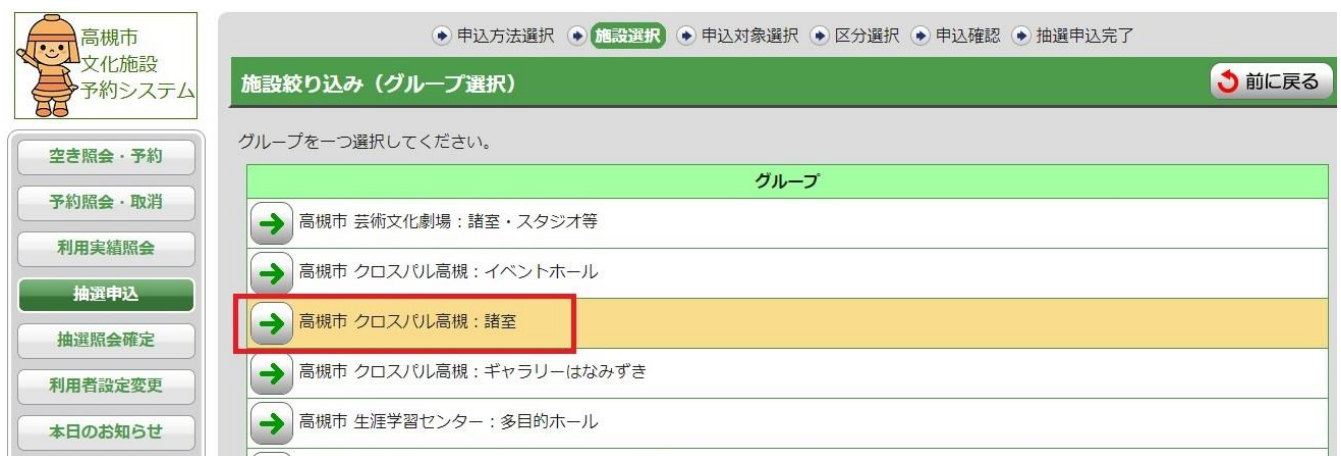

グループ内の施設が表示されるので、抽選申込する施設を選択し、「次に進む」ボタンを 押してください。

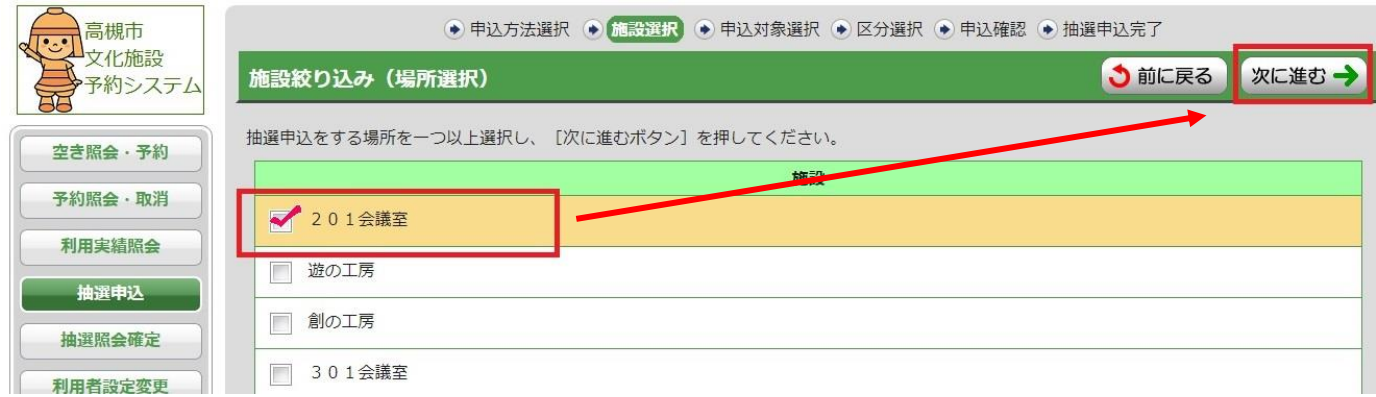

(3)【区分選択】

表示開始日、表示日数を選択し「表示」ボタンを押してください。

「空」と表示されている区分が抽選申込可能です。利用したい日・区分を選択し、

「次に進む」ボタンを押してください。

※諸室の場合は1区分30分。利用は30分から可能ですが、料金は1時間単位になります。 ※表示開始日や表示日数(7日・31日)、曜日で表示を絞り込むこともできます。

**TA 高槻市** ● 申込方法選択 ● 施設選択 ● 申込対象選択 ● <mark>区分選択</mark> ● 申込確認 ● 抽選申込完了 抽選申込対象区分選択 う前に戻る 次に進む→ →予約システム カレンダーの表示開始日を変更する場合は、表示開始年月日を選択してください。<br>各表示条件を選択した後、[表示ボタン]を押してください。 空き照会・予約 ● 【抽選申込の注意事項、及び、抽選申込制限数は、こちらを押してご確認ください。】<br>※初めてご利用されるかたは、必ず、内容をご確認ください。 予約照会·取消 利用実結照会 表示関始日 2023 ▼ 年 09 ▼ 月 01 ▼ 日から 7日表示 931日表示 へ表示 抽選照会確定 利用者設定変更 【曜日で表示を絞り込みたい場合は、こちらを押して表示条件を変更してください。】 本日のお知らせ 抽選申込を行う場合は、申込する時間帯を選択し、[次に進むボタン]を押してください。 処理選択に戻る クロスパル高槻 → ホームページ ログアウト 9月 9月 9月 9月 9月 9月 9月 9月 9月 9月 9月 9月 9月 9月 9月 9月 9月 9月 9月 9月 9月 9月 前の 次の<br>31日分 31日分  $\begin{array}{ccccccccc}\n\textbf{10} & \textbf{11} & \textbf{12} & \textbf{13} & \textbf{14} & \textbf{15} & \textbf{16} & \textbf{17} \\
\textbf{(H)} & \textbf{(H)} & \textbf{(H)} & \textbf{(H)} & \textbf{(H)} & \textbf{(H)} & \textbf{(H)} & \textbf{(H)} & \textbf{(H)}\n\end{array}$ 20日 21日 22日 23日<br>(水) (木) (金) (祝) 1日 2日<br>(金) (土) 3日<br>(日) 4日<br>(月) 5日 6日<br>(水) 7日 8日<br>(木) (金) 9日<br>(土) 18日<br>(祝) 19日<br>(火)  $R\theta$ 抽選申込できます **FUERER** 選 空 空 空 空 空 空空 至 空 空 空 空 图 圖 空 空 空 空 空 **ED** SUCURT 09:00 ~ 選四圈 空空空 空 空 空 空 空 图休 空 空 空军 图 空 空 空 選 準拠ています 09:30 09:30 ~<br>10:00 (放字は、残り面数)<br>【総面数】 選 空 图 空 空 空 空 空 空 休 空空空 空 空 空 四 罕 空 空 空 空  $10:00 \sim$ 選 空空空 空空 空 空 四 休 空空空空空 空 空空 空 空 空 空 空 抽選申込できません  $10:30$ ●コ、ていますが  $10:30 -$ 201会議室 選 医医室室室室室体室室室室室室室室室室室室 空 1:00 ● 抽菜申込できません 選択すると「空」が「選」に変わります。

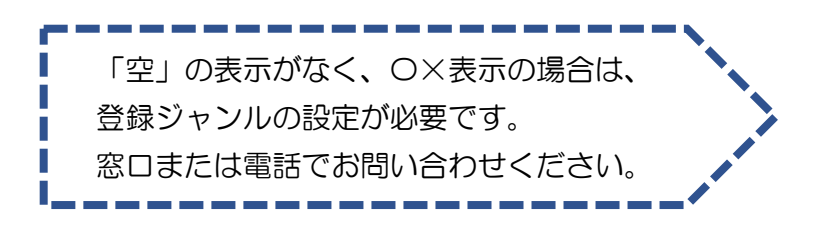

#### (4)【申込内容確認】

抽選申込内容を確認し、「申込内容確定」ボタンを押してください。 ※今回抽選申込をした施設をお気に入りに登録したい場合は、「お気に入り登録をする。」に チェックを入れてから「申込内容確定」ボタンを押してください。

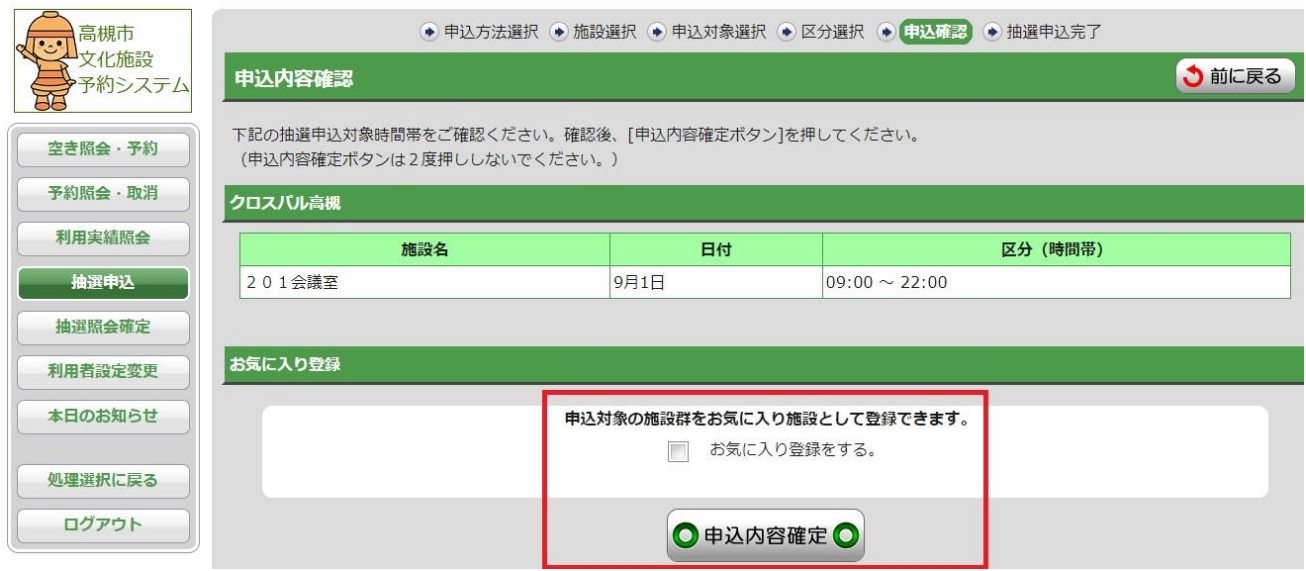

(5)【抽選申込完了】

以上で抽選申込は終了です。

続けて抽選申込を行う場合は

同じ施設を申込む → ①「抽選申込を続ける」を選択すると、【区分選択】画面に戻ります。 違う施設を申込む → ③「申込方法選択に戻る」を選択し、(2)【施設選択】から同じ手順で

申し込んでください。

すべての抽選申込終了後、②「抽選申込一覧照会」ボタンを押すと、抽選申込内容の確認や、 当選希望数の設定、優先順位の変更、抽選申込の取消ができます。

(詳細は P.13をご確認ください。)

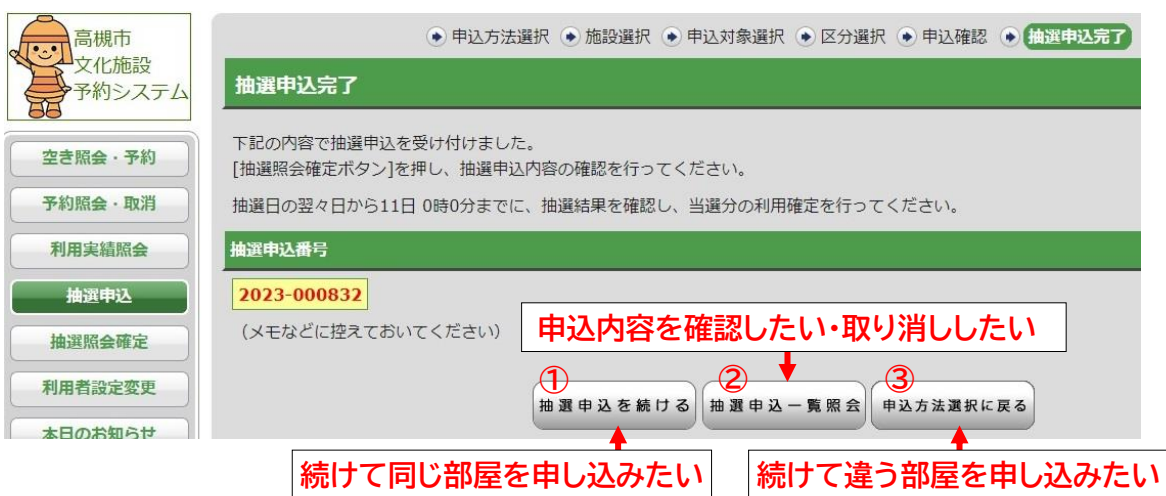

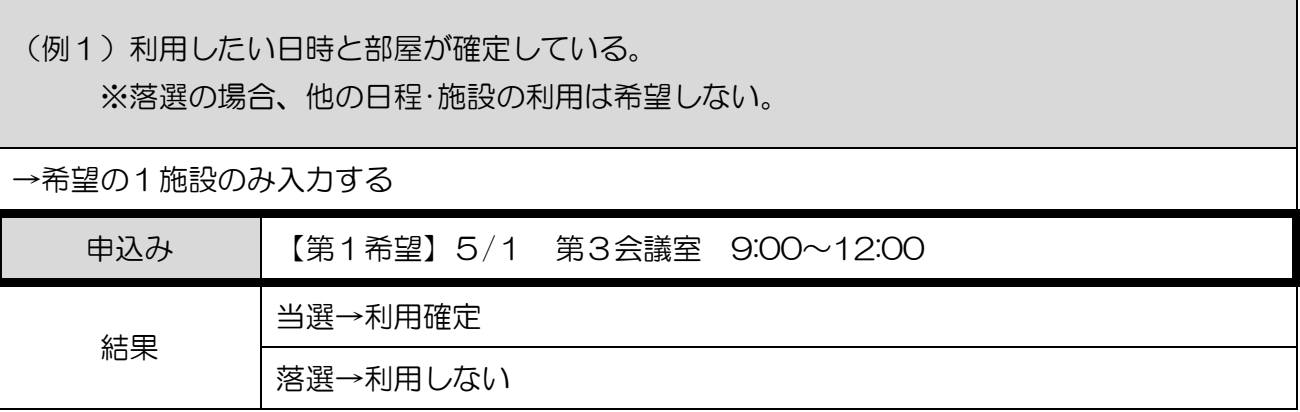

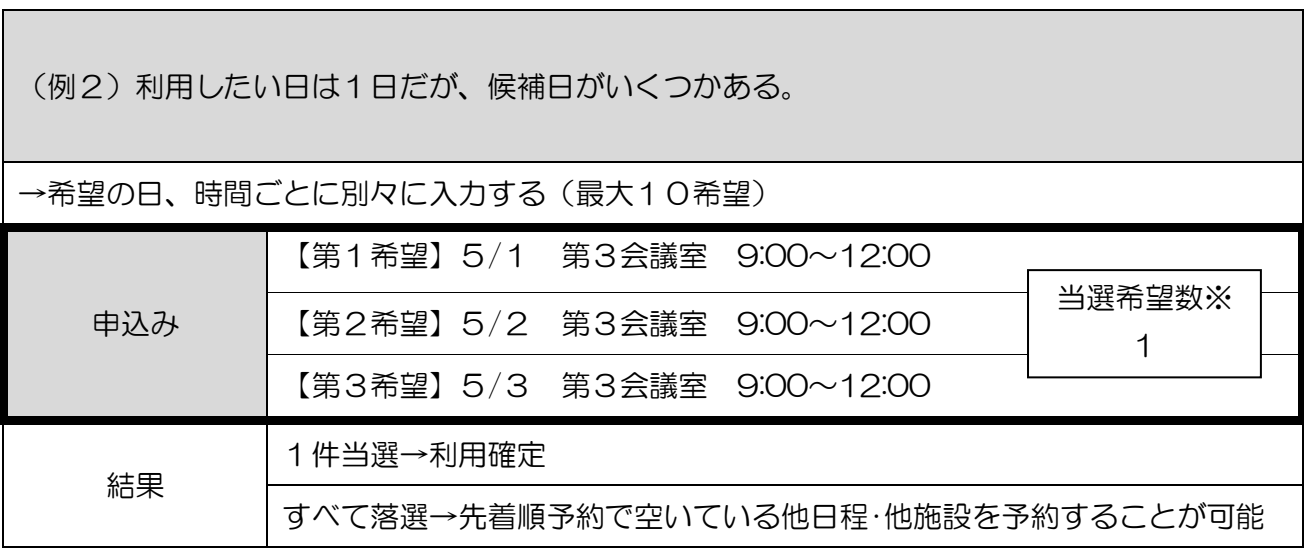

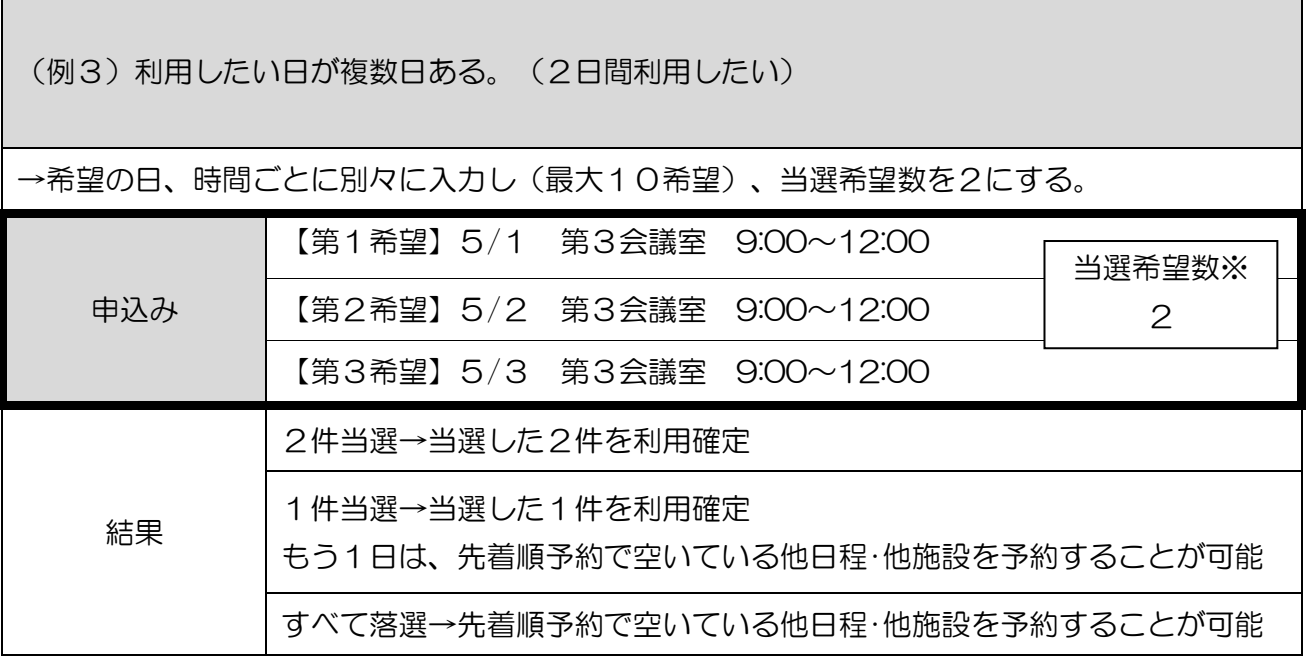

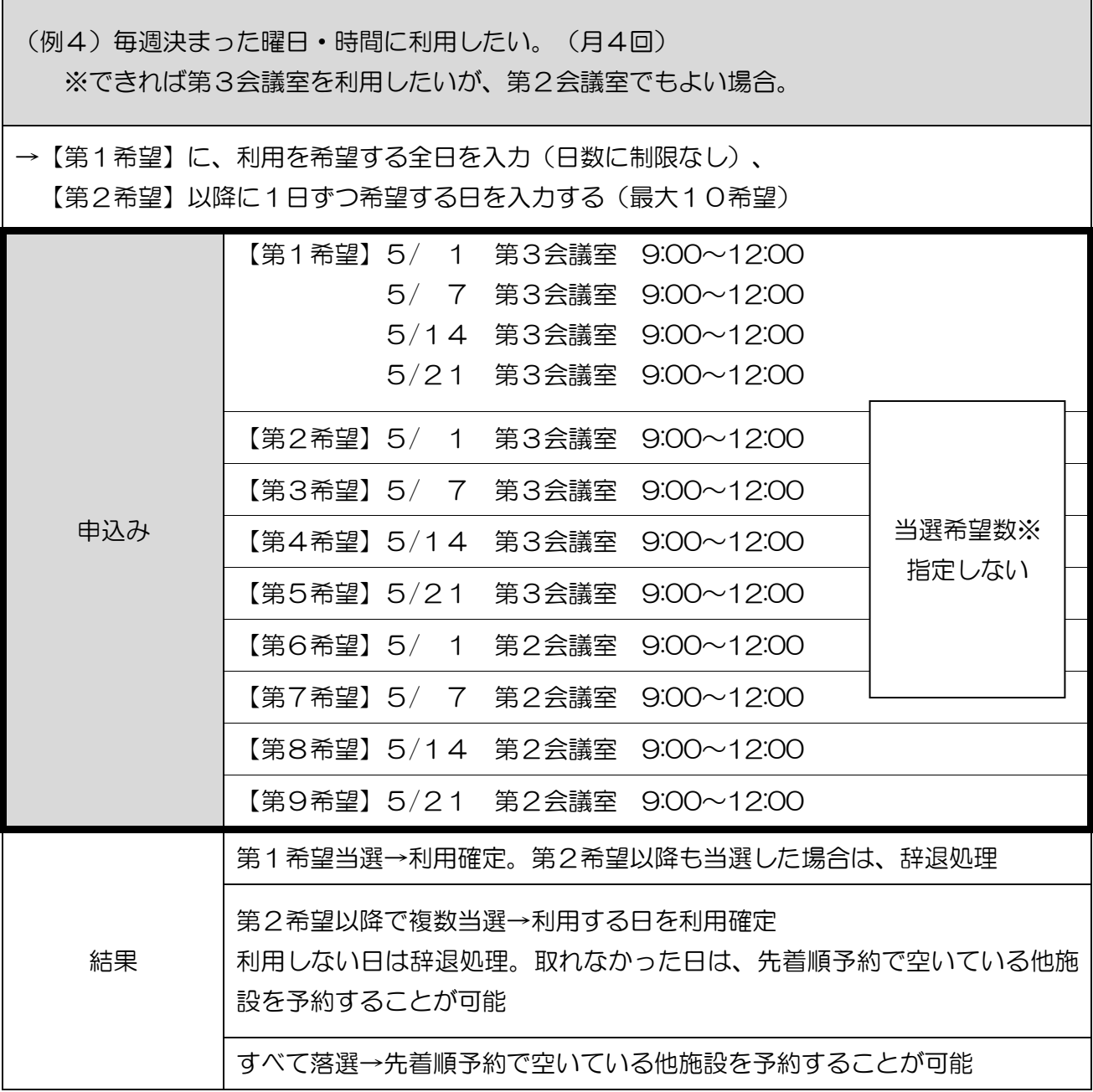

●利用したい日が2日以上連続している場合 多目的ホール (区分貸施設)

(例5)5月のいずれかの土日に、夜間区分(18:00~22:00)に準備をして、 翌日午前・午後区分(9:00~17:00)を使って演奏会をしたい。

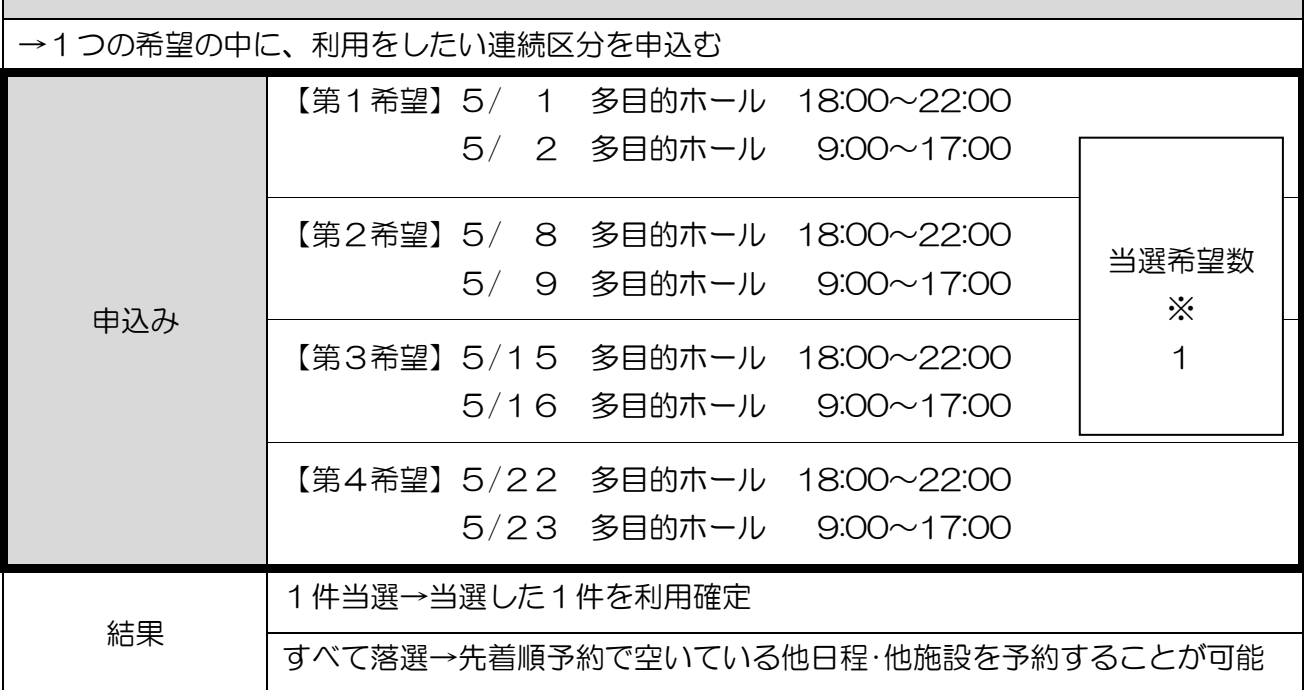

●利用したい日が2日以上連続している場合(展示系)

(例6)5月の連続する7日間を使いたい。

1区分ごとに「申込内容確定」 ボタンを押してください。 (全区画の一括申込は不可です。)

→1つの希望の中に、利用をしたい連続区分を申込む

・展示館けやき、ギャラリーはなみずきは、6日間で1区分です

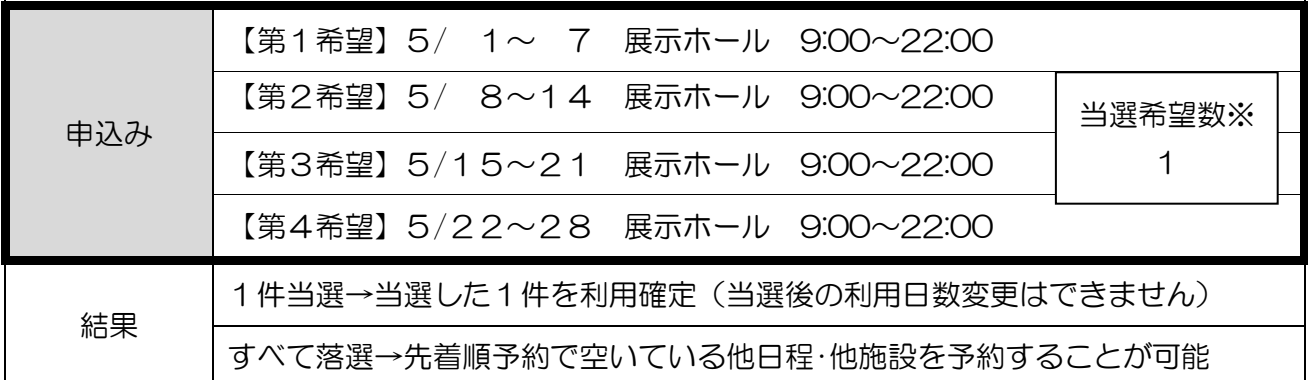

※当選希望数:入力した希望のうち、何件当選したいかを入力することができます。

※生涯学習センター展示館けやき、展示ホール(連続利用)、クロスパル高槻ギャラリーはなみず きの当選数は1件のみです。

#### ◆抽選申込内容の確認、取消、当選希望数、優先順位の設定方法

抽選申込完了ページの「抽選申込一覧照会」から、抽選申込内容の確認、当選希望数および優先順 位の設定、抽選申込の取消ができます。

※処理選択メニュー「抽選照会確定」から操作することもできます。

「抽選照会確定」→「施設絞り込み(グループ選択)」で申込した施設グループを選択。

#### (1)抽選申込内容の確認

確認したい申し込みを選んで「詳細表示」ボタンを押してしてください。

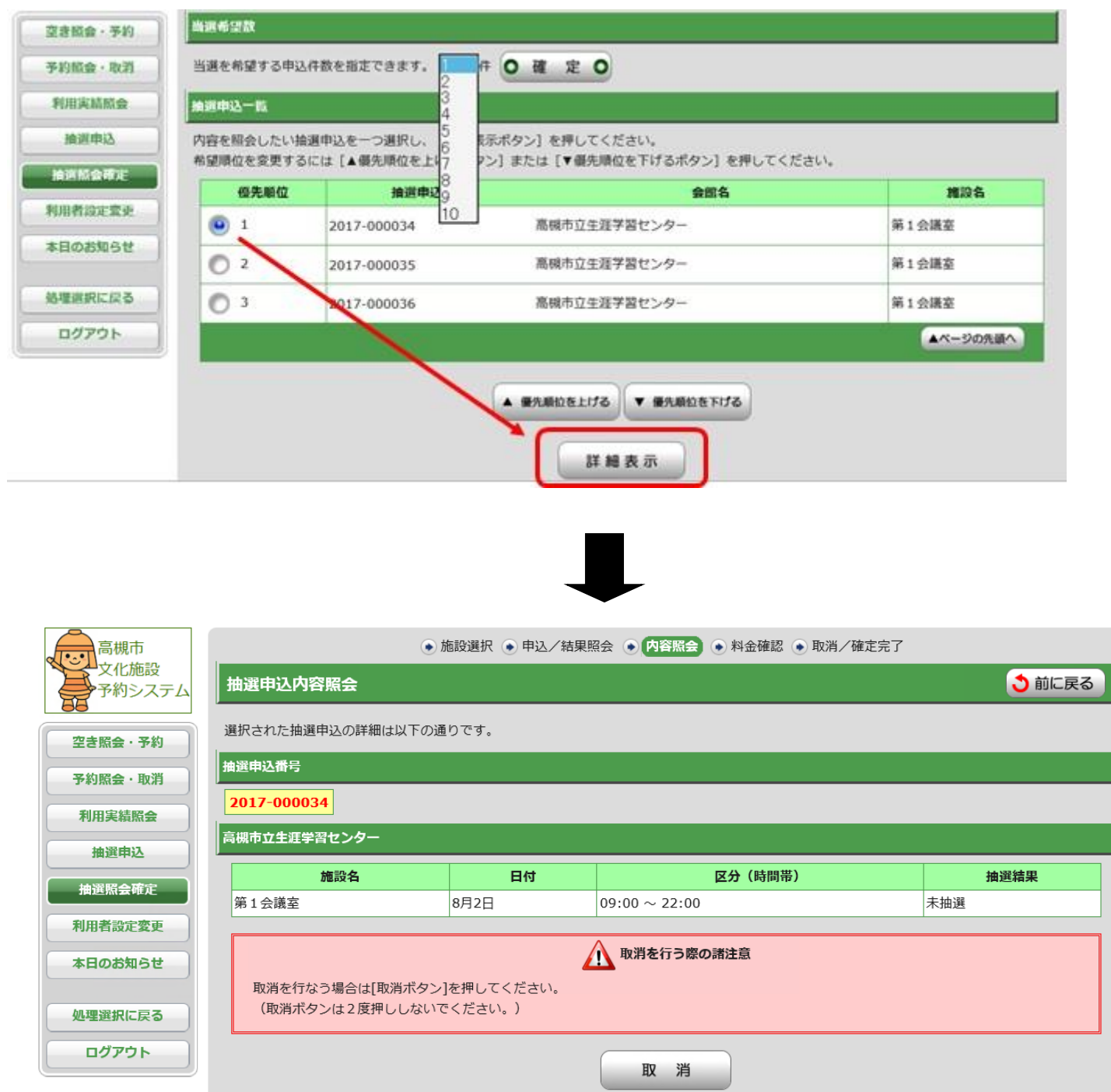

(2)当選希望数の設定

最大10件まで設定できます(一部施設を除きます)。

※ 施設ごとの抽選申込数と当選希望数は P.6 をご確認ください。

抽選申込3件のうち1件だけ当選すればよい場合は、「1」と設定して「確定」ボタンを、 押してください。

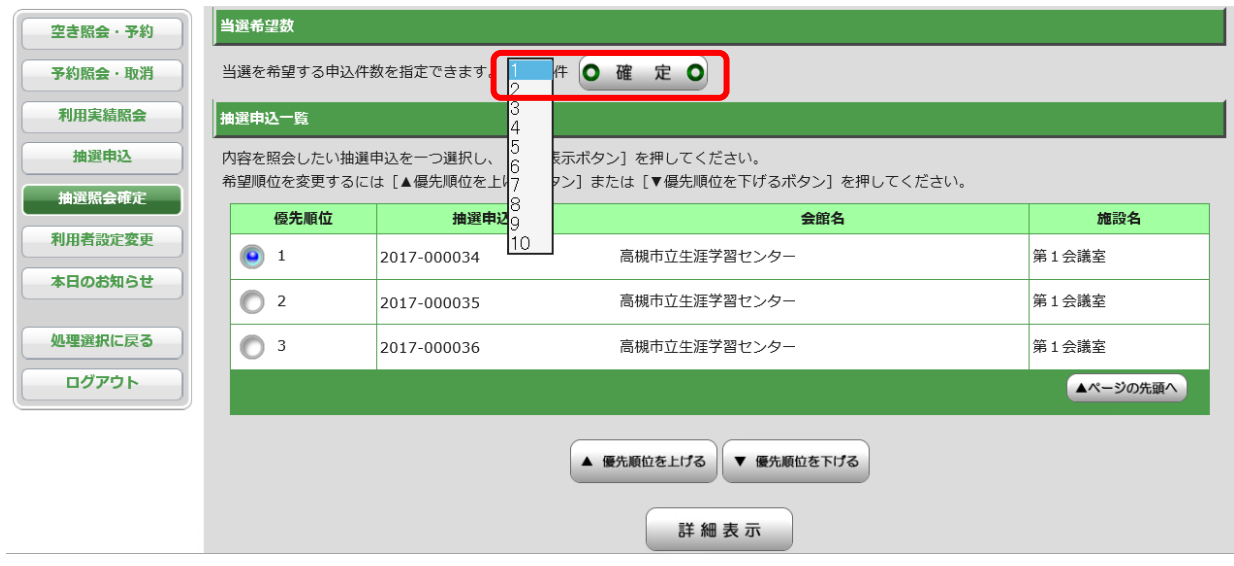

(3)優先順位の設定

優先順位を変更したい場合は、変更したい申込を選択し、「優先順位を上げる」または「優先順位 を下げる」ボタンを押してください。ボタンを1回押すごとに、1行上がります(下がります)。

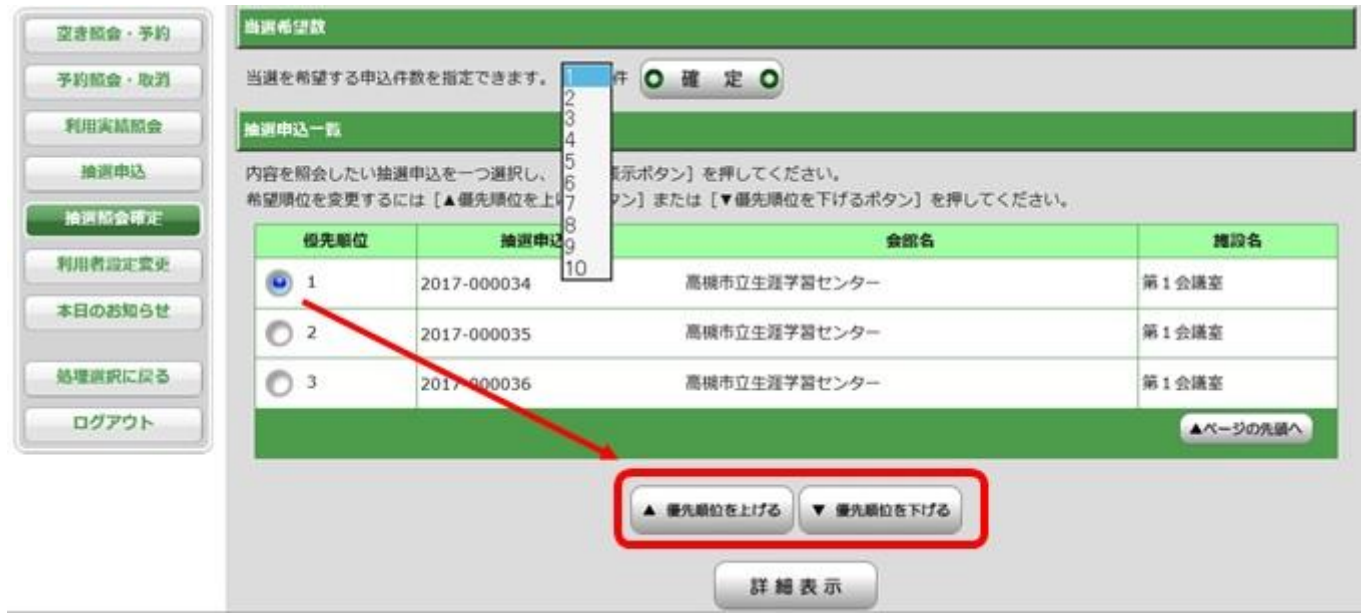

### (4)抽選申込の取消

抽選申込を取消する場合は、取消したい申込を選択し「詳細表示」ボタンを押してください。

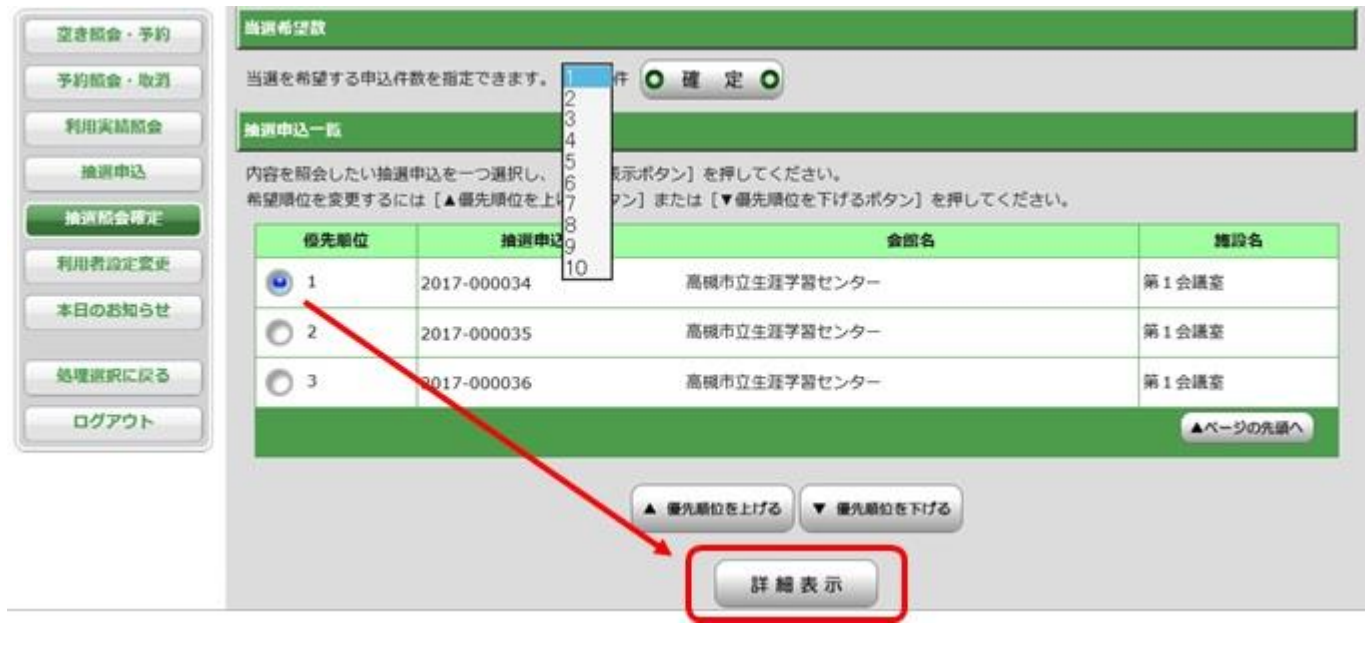

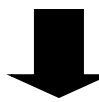

表示された内容を確認のうえ、「取消」ボタンを押してください。 ※誤って取り消した場合は、再度抽選申込を行ってください。

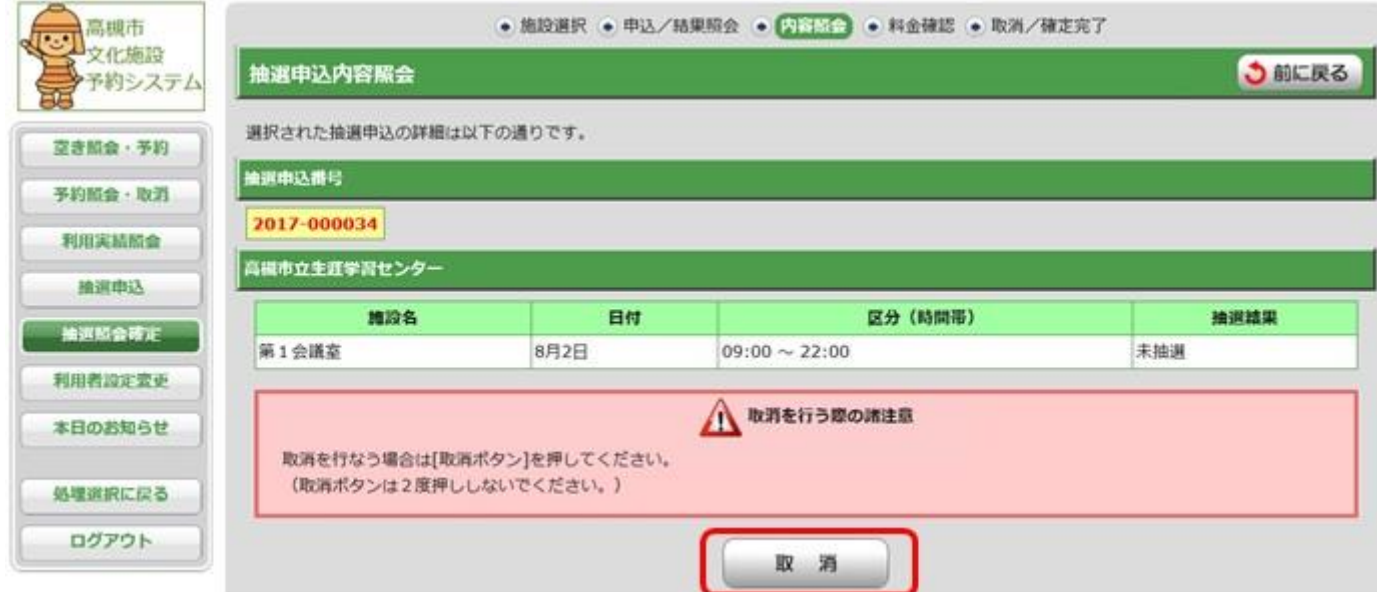

#### ②抽選

システムによる自動抽選です。抽選申込翌月の1日 (1月は4日) に行います。 抽選結果は、毎月2日(1月は5日)午前9時頃に登録のメールアドレス宛てに、送信します(メー ルアドレス登録方法 → P.34)。電話でも結果の確認ができます。 2日(1月は5日)正午以降は、高槻市文化施設予約システム「抽選照会確定」からも確認できま す。

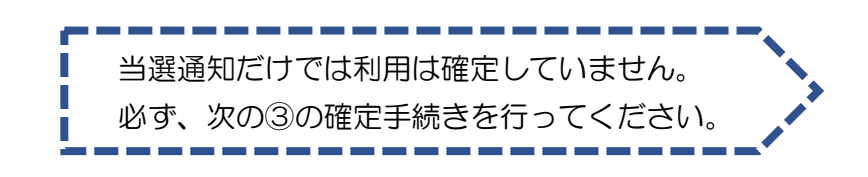

#### ③確定・辞退・抽選照会

抽選申込の翌月3日~10日(1月は6日~10日)の間に、当選した区分の利用確定または辞退を行 ってください。抽選結果の確認・確定・辞退は、インターネットもしくは、窓口に設置の利用者端 末で手続きができます。

10日までに確定が行われなかった場合は、11日午前0時に当選が取り消され、先着順申込の対象 になります。

口座振替の登録をしている場合は、確定時に、現金または口座振替の支払い方法を選択できます。 ※口座振替については、ガイドブックP.11をご覧ください。

辞退された区分は、随時空き扱いとなり、先着順予約の対象となります。 当選後、予定変更等の理由で利用しない場合は、早めの辞退処理にご協力お願いします。

> 10日までに確定が行われなかった当選は、自動的に利用辞退の П 扱いとなり、当選した予約が取り消されます。

### ◆当選分の確定、辞退方法

(1)施設予約システムにログインし、「抽選照会確定」ボタンを選択してください。

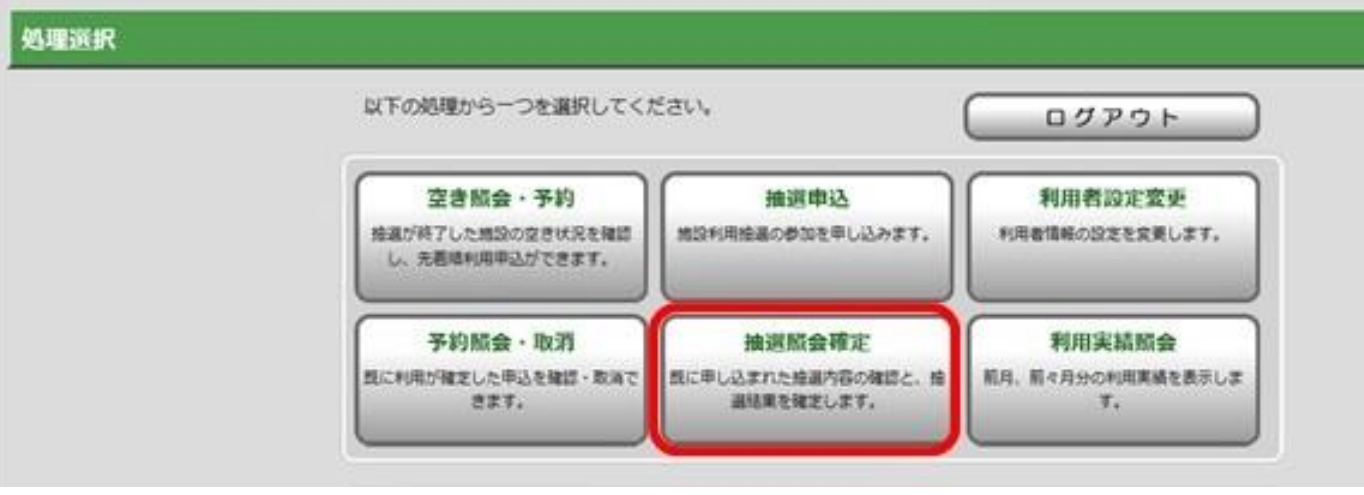

(2)抽選結果に「当選(未確定)」と表示されている場合は確定・辞退処理が必要です。 抽選申込番号横の → を押してください。

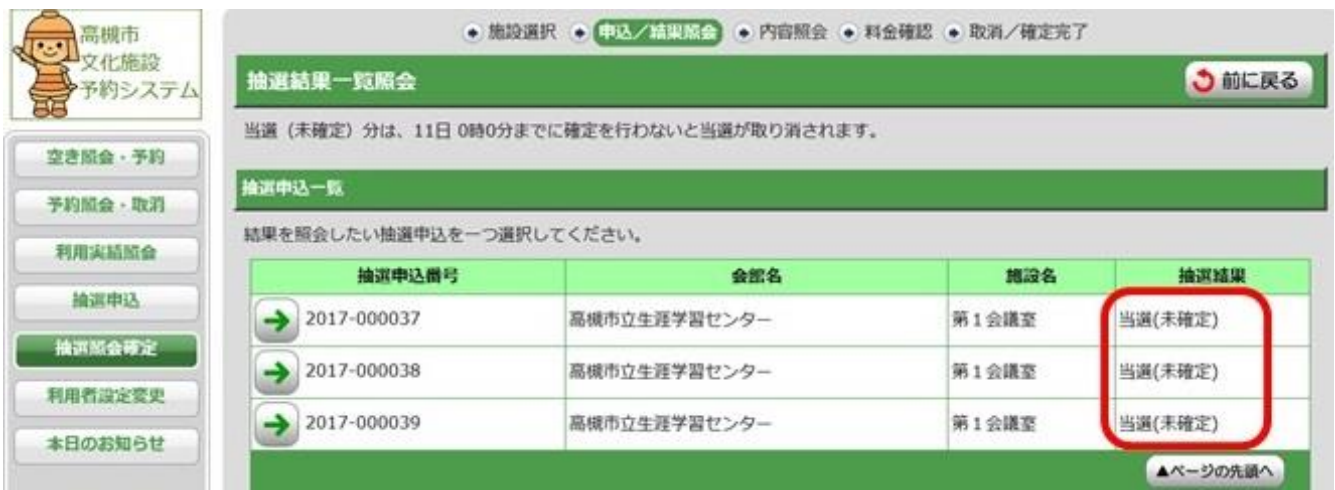

(3)利用を確定する場合は、入場者数、入場料、行事名称、ジャンル、営利区分、支払方法(口 座振替登録をしている方のみ現金か口座の選択可)、ホールの場合は区分(準備・本番)を入力 し、「次に進む」ボタンを押してください。

※「準備」とは、利用する施設で行う催物と同時または直近に準備・練習(リハーサル等)のため に利用する場合です。利用する施設で行わない催物の練習や練習のみの場合の区分は「本番」にな ります。また、「後片付け」で使用する区分は「本番」になります。

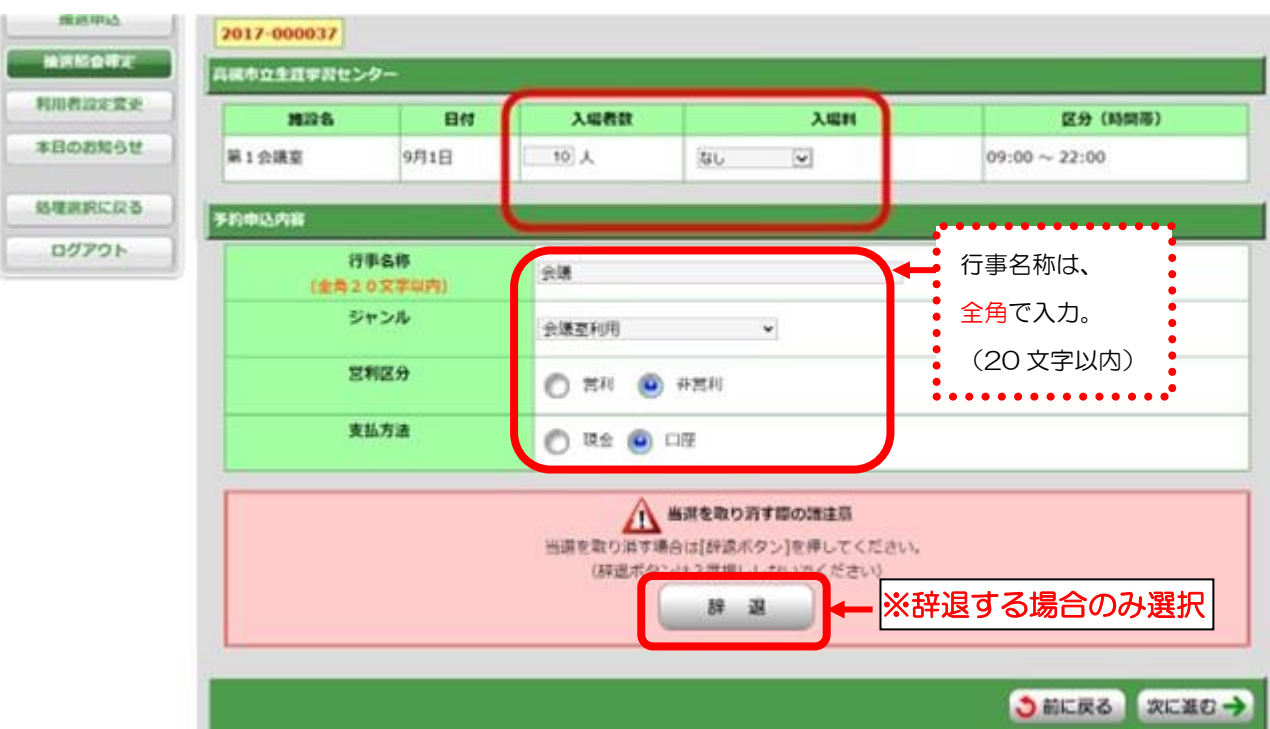

利用を辞退する場合は、「辞退」ボタンを押してください。

(4)「次に進む」ボタンを押すと、附属設備の予約が可能になります。 附属設備を予約する場合は「附属設備予約」ボタンを押してください。

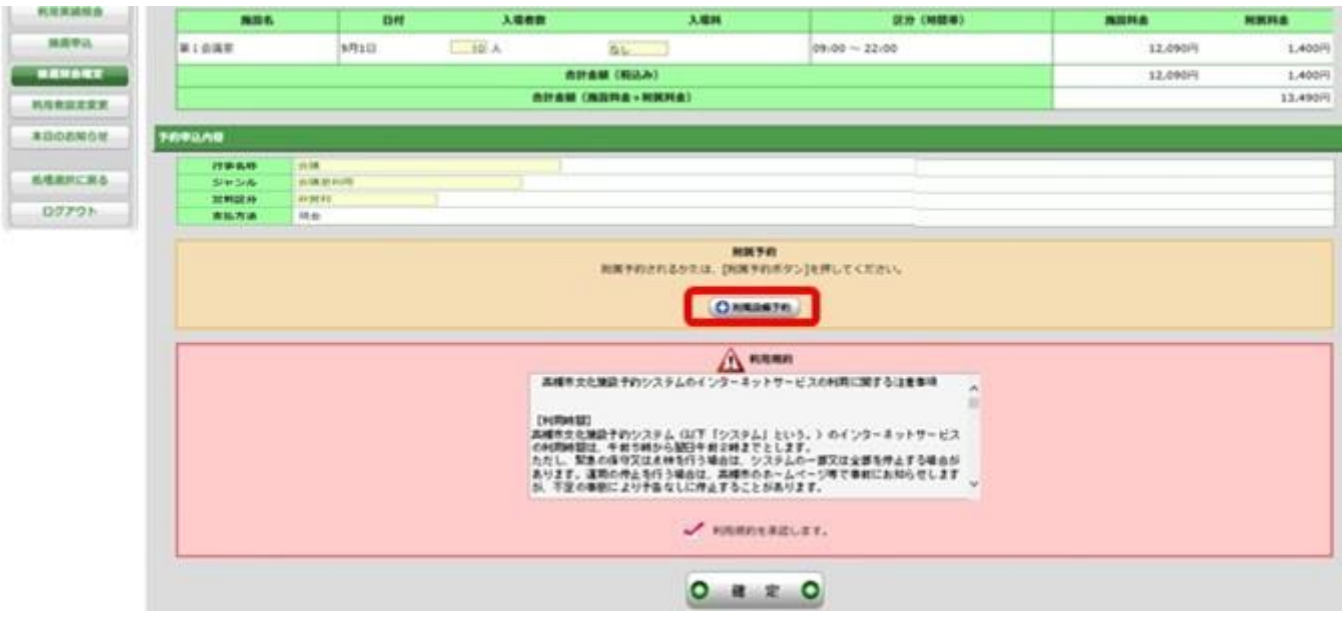

<附属設備の予約>

※ 附属設備を予約しない場合は、(5)予約確定(P.20)へ進んでください。

(4-①)【利用日・施設選択】

附属設備を利用したい日·施設の → を押してください。

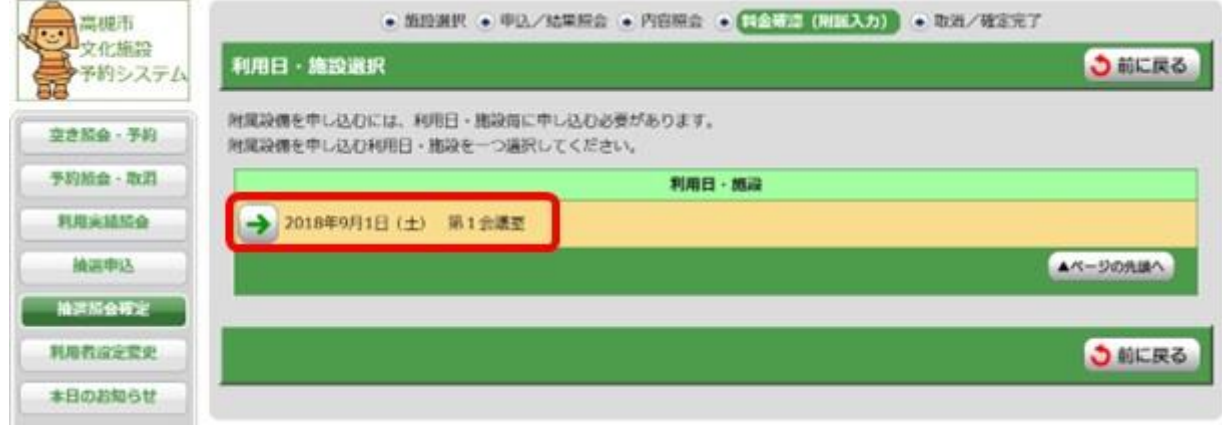

#### (4-②)【附属設備種別選択】

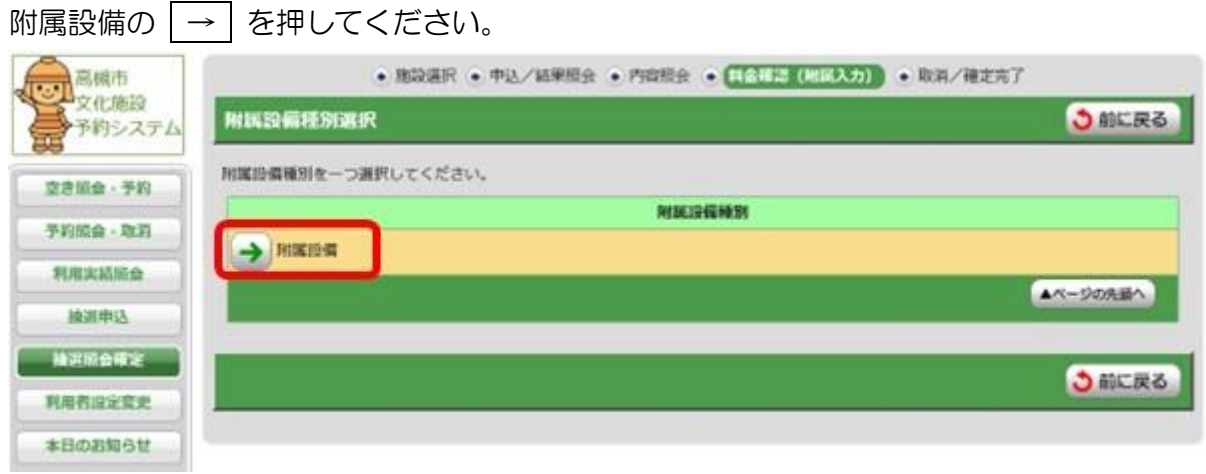

### (4-③)【附属設備グループ選択】

表示されている附属設備グループの → を押してください。

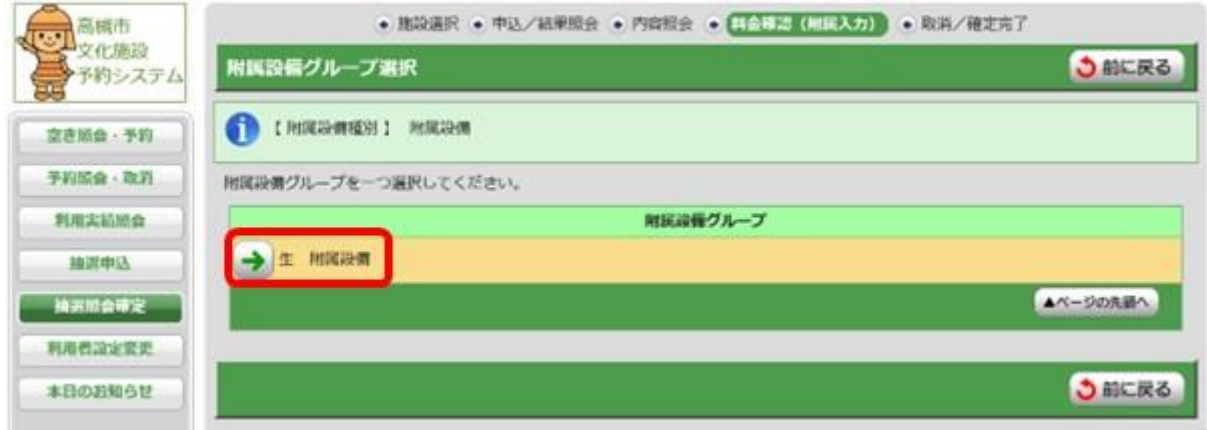

(4-④)利用できる附属設備が一覧表示されます。利用する附属設備の数量を入力してください。 入力後、「登録」ボタンを押し、「料金確認へ進む」ボタンを押してください。

 $\overline{\phantom{a}}$  $30$  $-41$ 

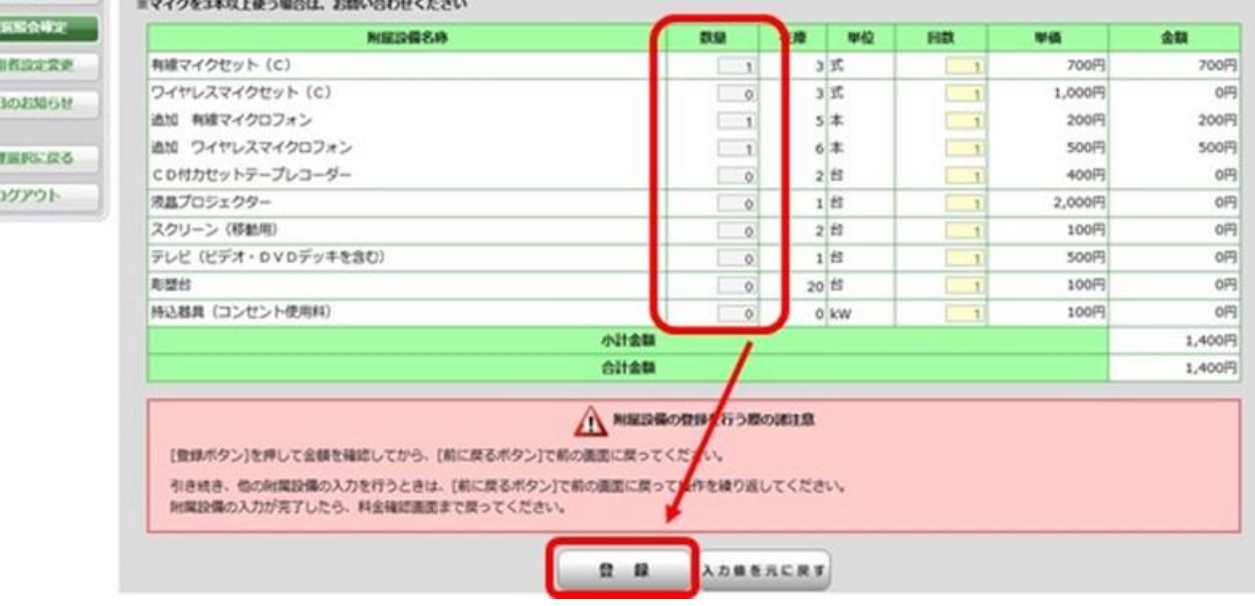

(5)附属設備を入力後、申込内容に間違いがなければ、利用規約をよく読み、利用規約の承認チ ェックボックスにチェックを入れ、「確定」ボタンを押してください。

※承認チェックボックスに√が入っていないと確定できません。

※支払方法で口座振替を選択した場合、確定ボタンを押した後の取消は、取消料が発生します。

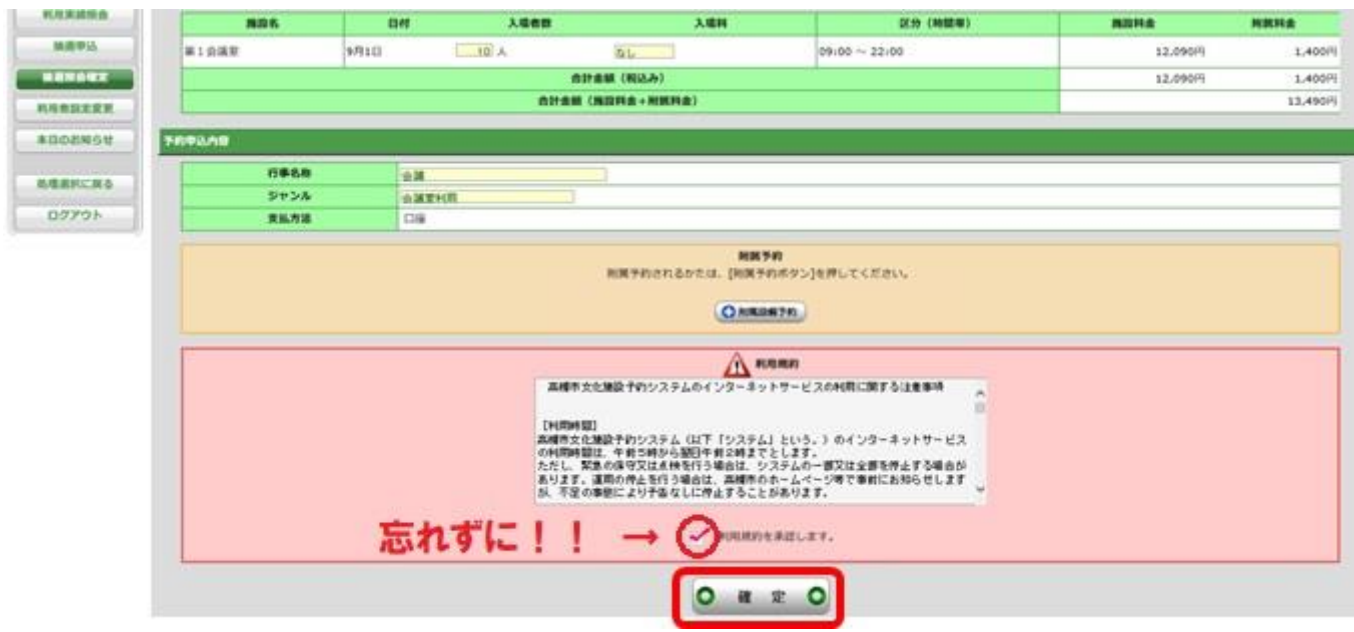

#### ④支払

確定後は、14日までに窓口にて利用料をお支払いください(現金払いのみ)。14日中にお支払 いがない場合は当選が取り消され、先着順予約の対象になります。

また、「口座振替」を選択された場合は、確定された時点で利用申請完了となり、利用翌月28日 (休業日の場合は翌営業日)に1か月分をまとめて引き落とします。

※一部、口座振替が利用できない施設があります。(詳細は、P.29をご確認ください。)

### 先着順申込

抽選申込期間に申し込みがなかった施設・区分は、毎月3日(1月は6日)から先着順で予約申込が できます。

インターネット、利用者端末(窓口に設置)、窓口、電話のいずれかでお申し込みください。年末 年始、休館日、シテム点検日等のため、ご利用いただけない日がありますので、ご了承ください。

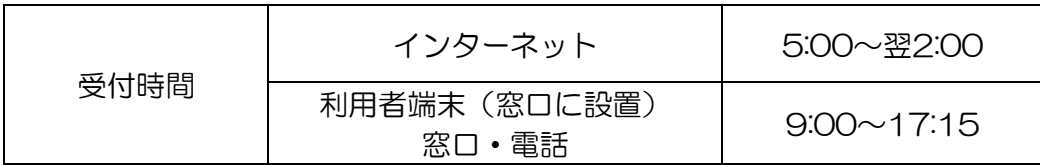

#### 申込期間・支払期限は下記のとおりです。

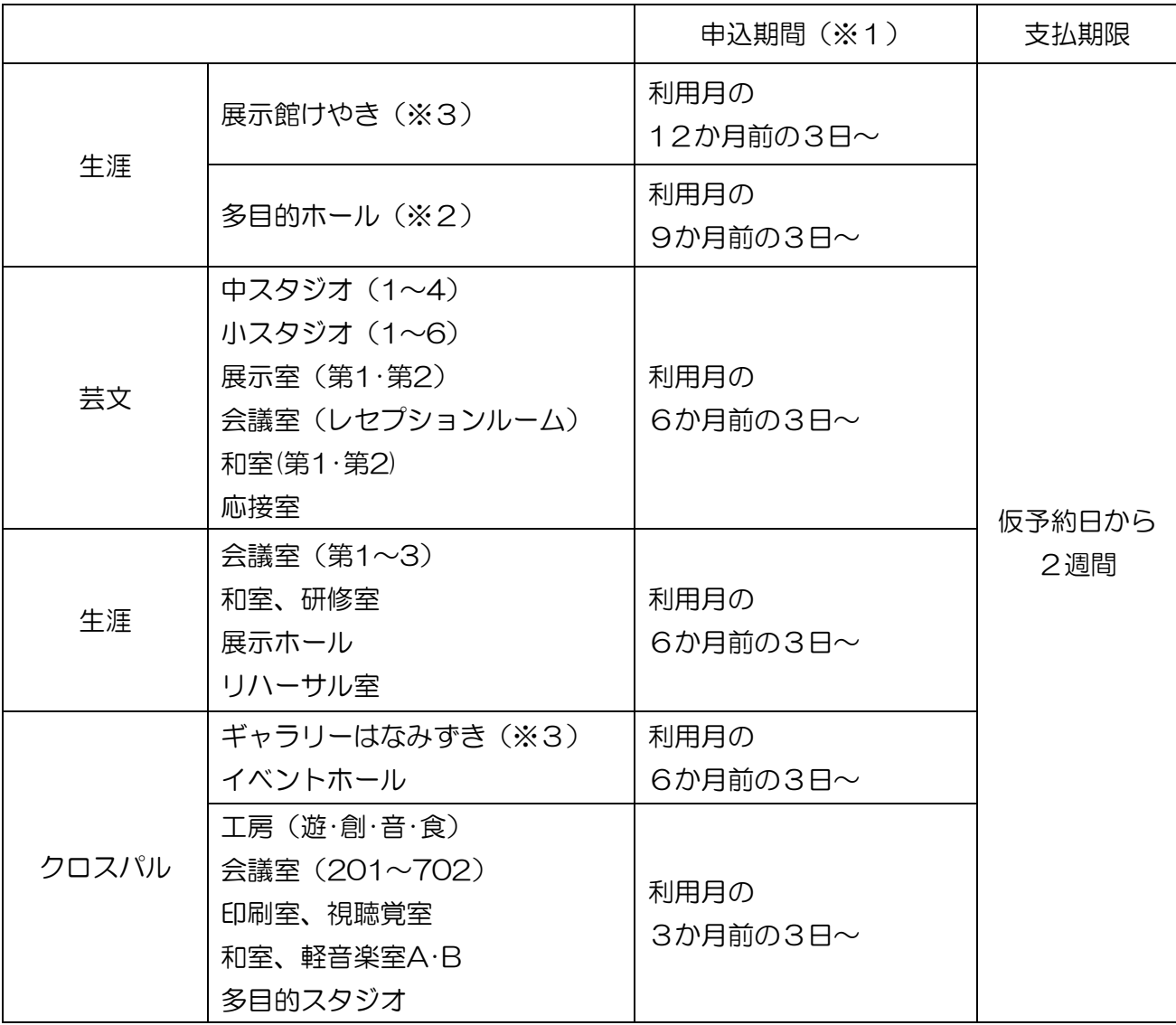

※1 1月は6日~

※2 多目的ホールは、利用日の2か月前から1か月前までの受付は、インターネットでは できません。生涯学習センターまでご連絡ください。

※3 利用月は、展示期間の初日を基準とします。 展示館けやきは金曜日、ギャラリーはなみずきは木曜日です。

#### ◆インターネットでの先着順申込方法

インターネットでの予約は、利用日の4日前まで可能です。それ以降は、窓口または電話でお申し込 みください。

(1)ログイン後「空き照会・予約」を選択してください。

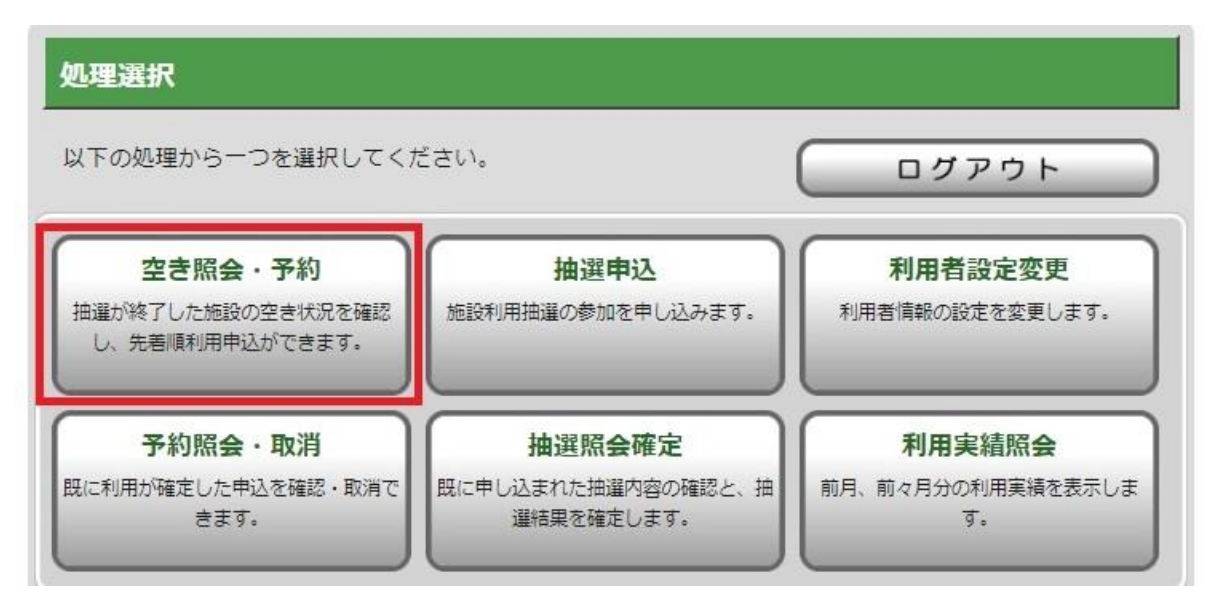

(2)「利用目的から絞り込む」、「施設を指定する」、「お気に入りの施設で照会する」 (お気に入り登録している場合のみ)のいずれかを選択してください。

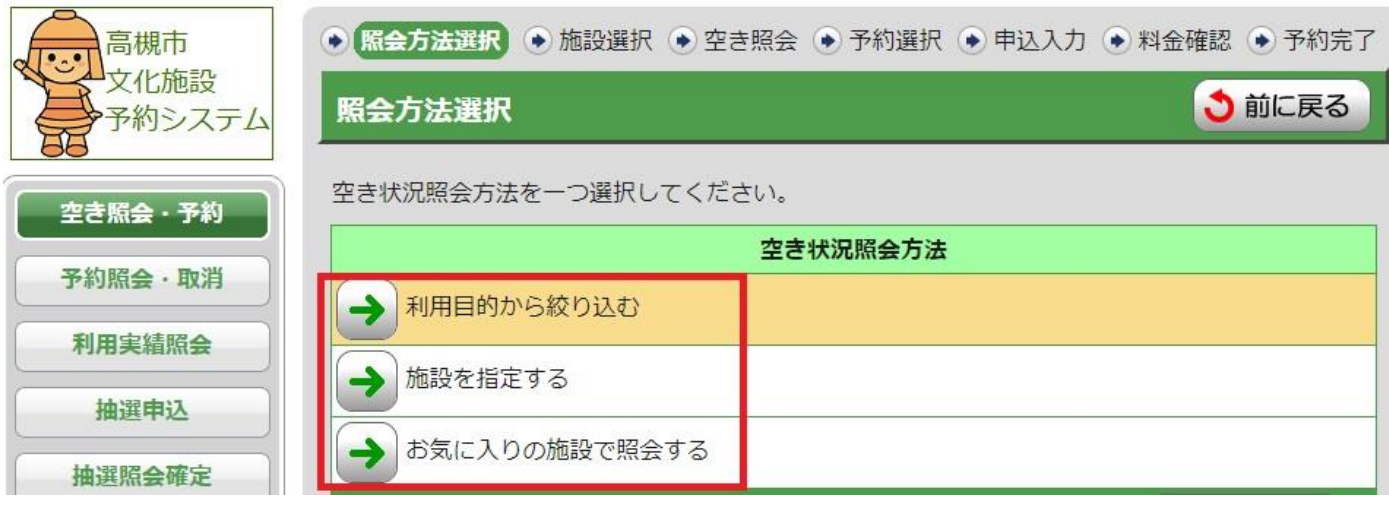

#### ※ 利用目的から絞り込む場合(例:合唱で利用したい)

①【大分類選択】で音楽を選択( → を押す) してください。

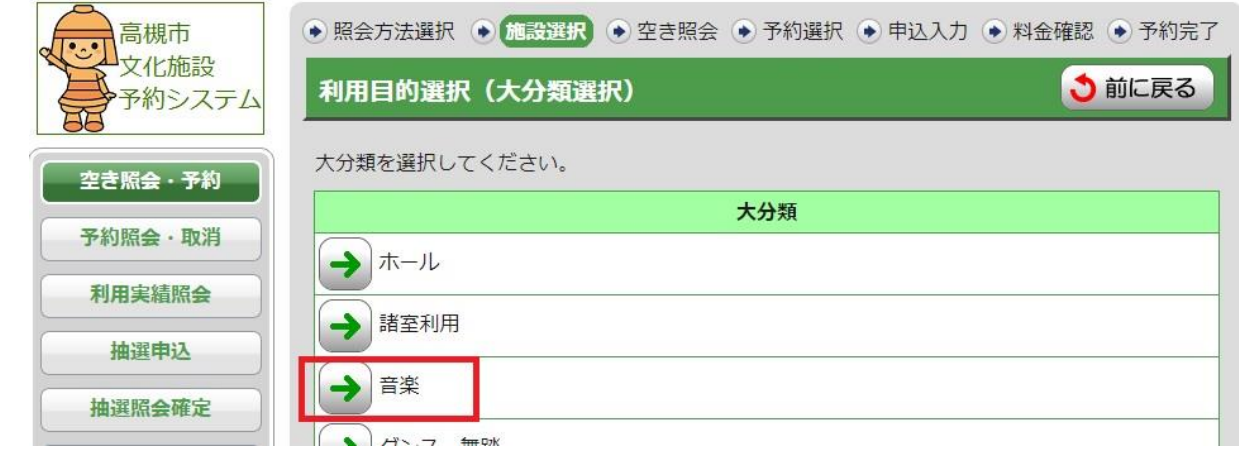

②【小分類選択】で合唱を選択( → を押す)してください。

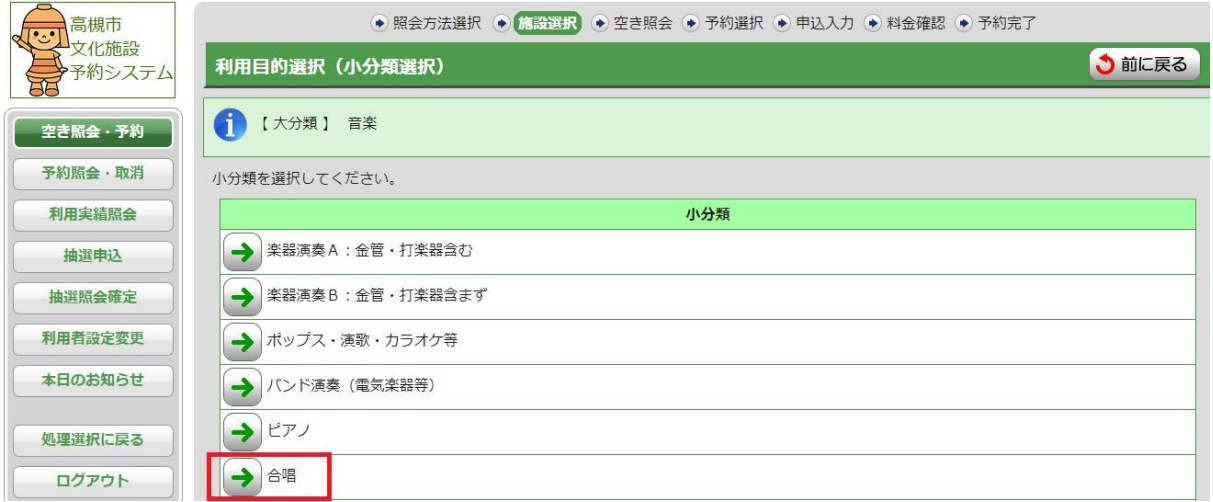

③【施設絞り込み(場所選択)】

「合唱」で利用できる施設が一覧表示されるので、予約を取りたい施設名の前の チェックボックスに√を入れて、 双に進む ボタンを押してください。

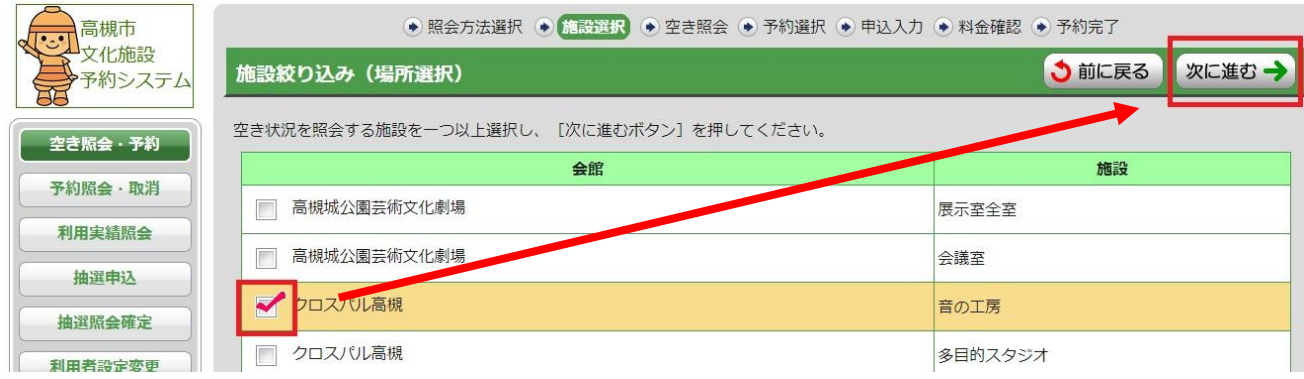

①【施設絞り込み(場所選択)】でクロスパル高槻を選択( │ → │ を押す) してください。

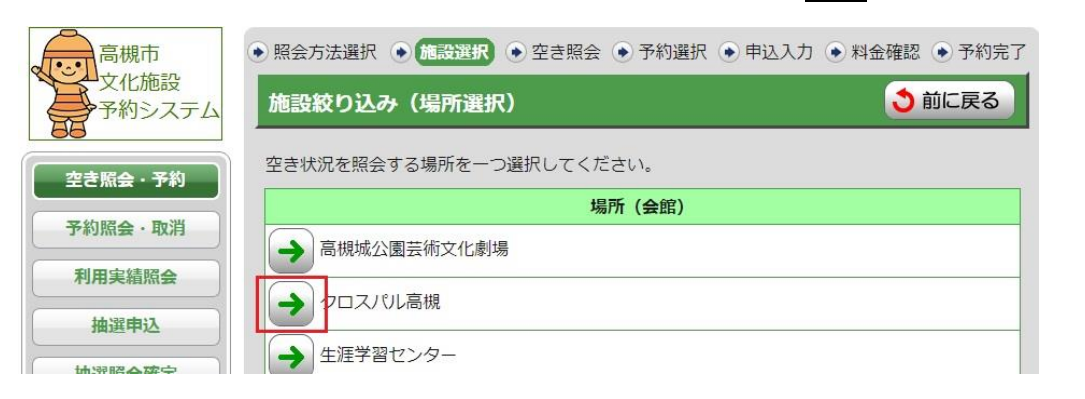

#### ②【施設絞り込み(施設選択)】

クロスパル高槻の施設が一覧表示されるので、301会議室を選択( | → | を押す) して 「次に進む」を押してください。

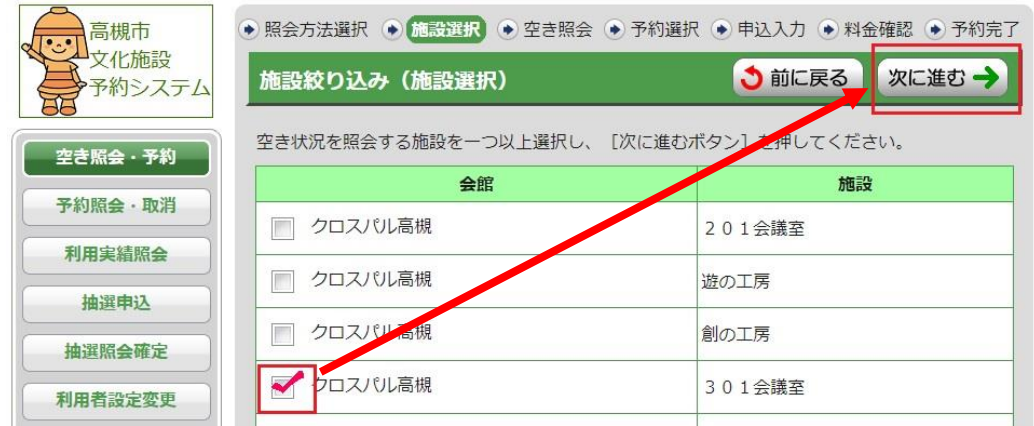

#### ※ お気に入りの施設を予約する場合

お気に入り登録した施設が一覧表示されるので、予約したい施設を選択( | → | を押す) してください。

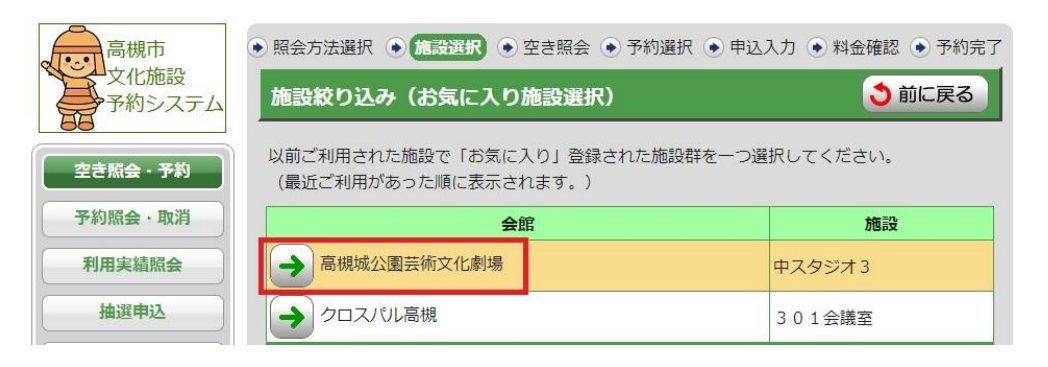

- (3)表示開始日、表示日数を選択し「表示」ボタンを押してください。
- 「空」と表示されている区分が予約可能です。利用したい日・区分を全て選択し、
- 「次に進む」ボタンを押してください。

※諸室の場合は1区分30分。利用は30分から可能ですが料金は1時間単位になります。 ※表示開始日や表示日数(7日・31日)、曜日で表示を絞り込むこともできます。

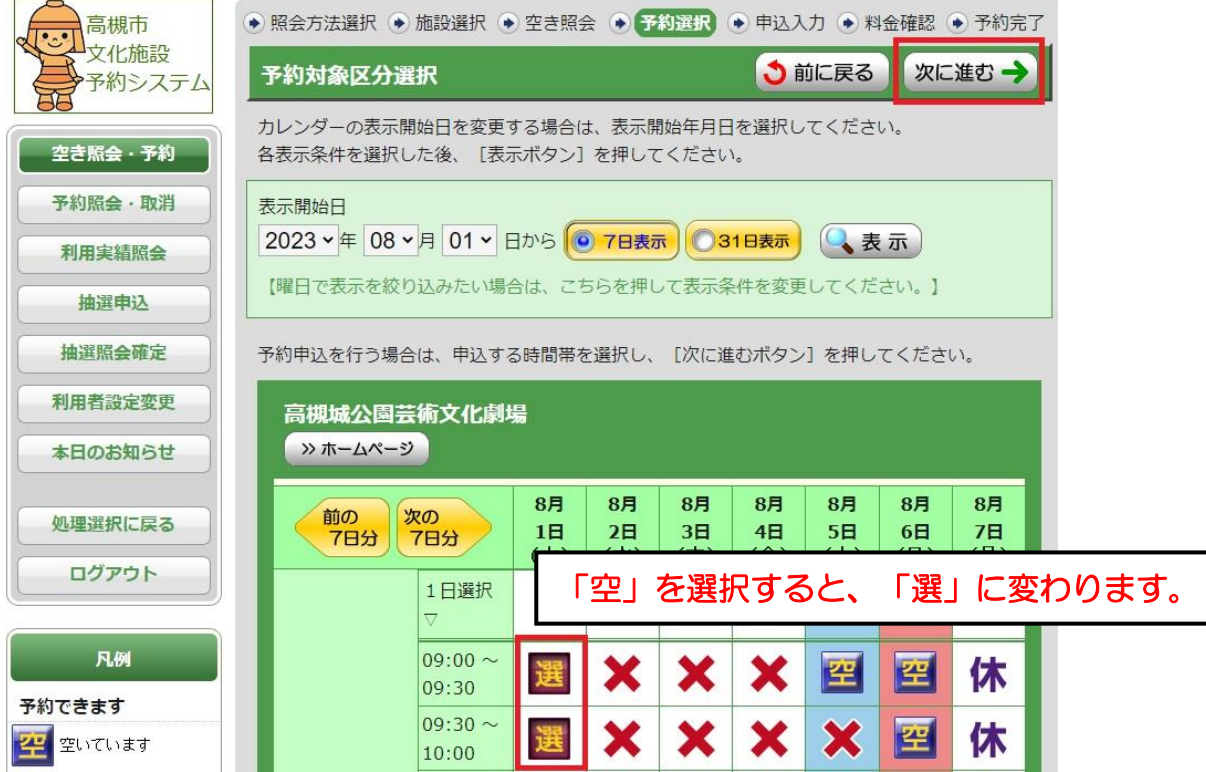

#### (4)【申込内容入力】

入場者数、入場料、行事名称、ジャンル、営利区分を入力し、「次に進む」ボタンを 押してください。※口座振替の登録をしている方のみ支払方法が選択できます。

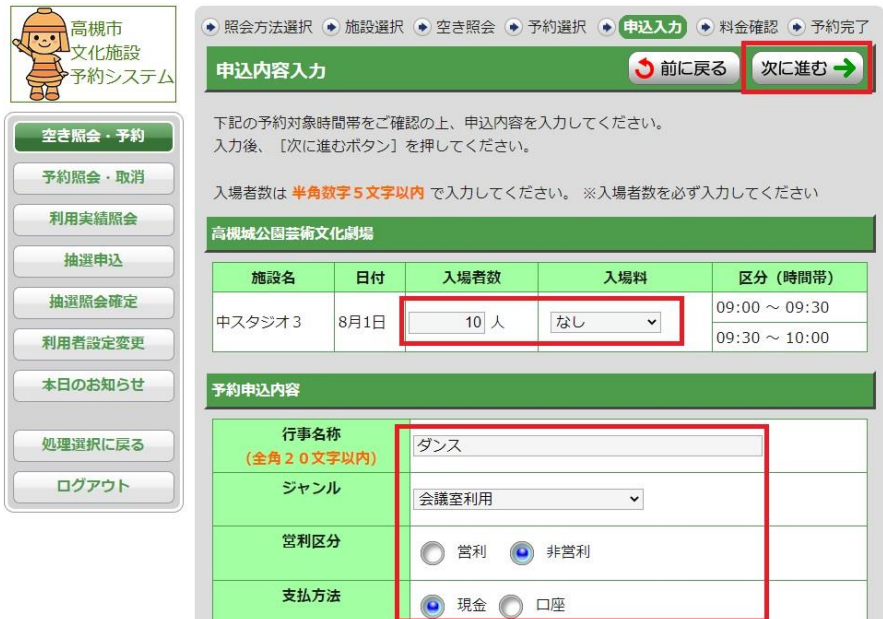

(5)申込内容を確認し、附属設備を申込む場合は「附属設備予約」ボタンを押してください。 (附属設備の入力はP.18~19 参照)

(6)申込内容に間違いがなければ、利用規約をよく読み、利用規約の承認チェックボックスにチ ェックを入れ、「確定」ボタンを押してください。

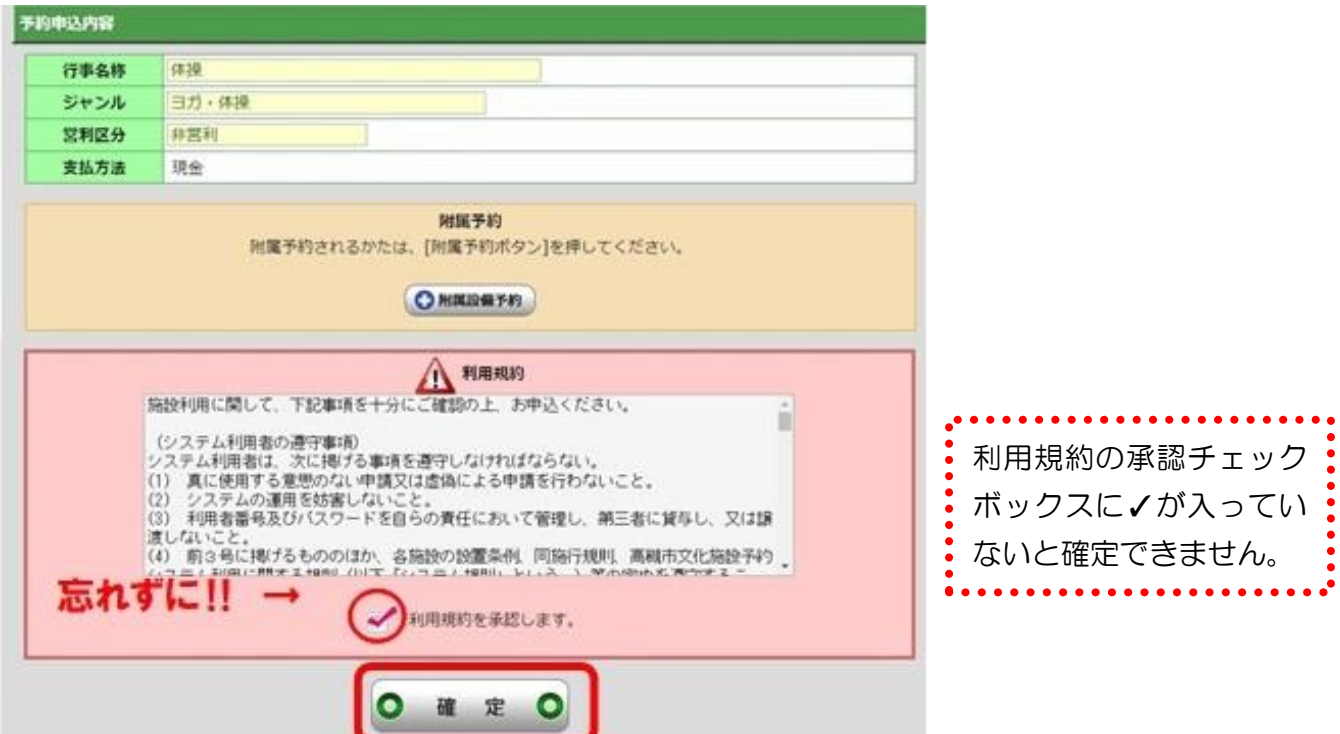

※「口座振替」を選択した場合、確定ボタンを押した時点で取消することができません。 取消する場合は、所定の取消料が発生します。(詳細はP.31をご確認ください。)

※支払方法で現金を選択した場合、予約後14日以内(利用が14日以内にある場合は利用開始ま で)に、窓口で利用申請とお支払いを済ませてください。

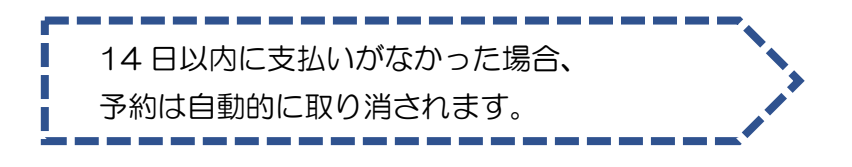

## <span id="page-27-0"></span>予約照会・取消

予約内容の確認や取消(※1)を行うことができます。

※1 支払方法が「口座振替」の予約のみ、システムで取り消すことができます。ただし、一部取 消はできませんので、窓口か電話でお問い合わせください。

支払方法が「現金払い」の予約は、システムで取り消すことができませんので、窓口か電話でお問 い合わせください。

#### ◆予約内容の照会、取消方法

(1)「予約照会・取消」ボタンを押してください。

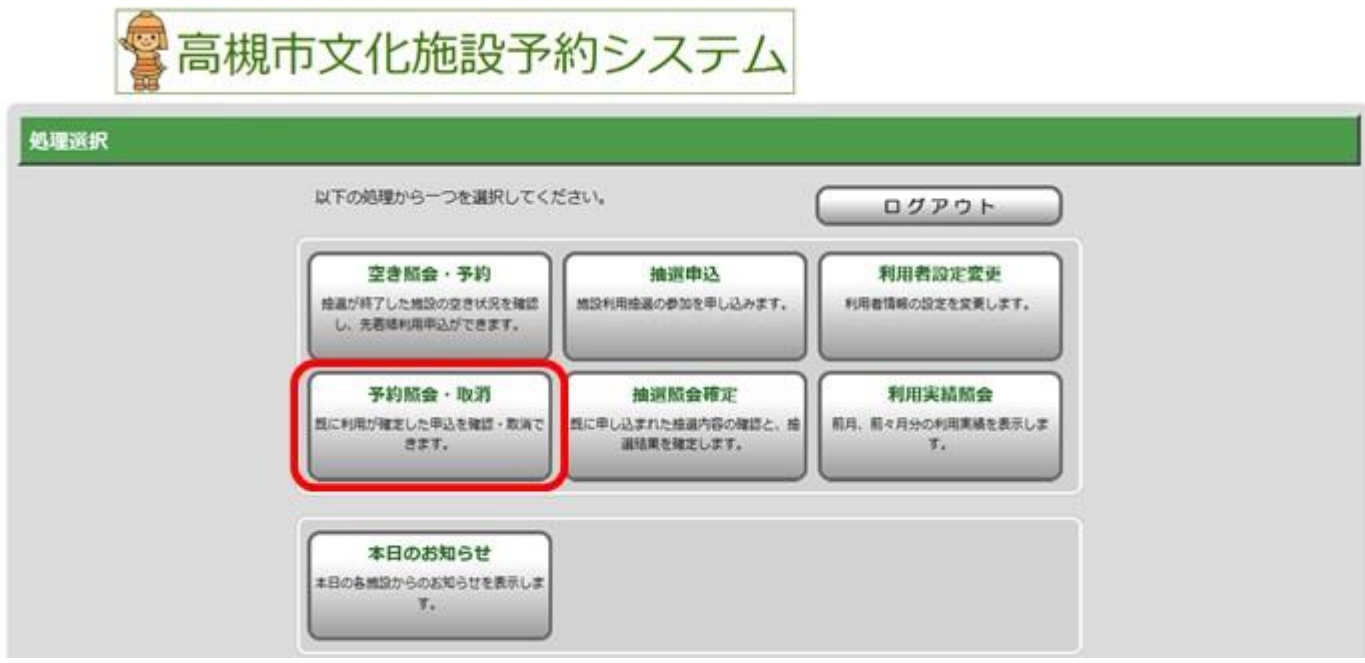

(2)【予約一覧照会】

予約が一覧表示されるので、確認したい予約を選択してください。

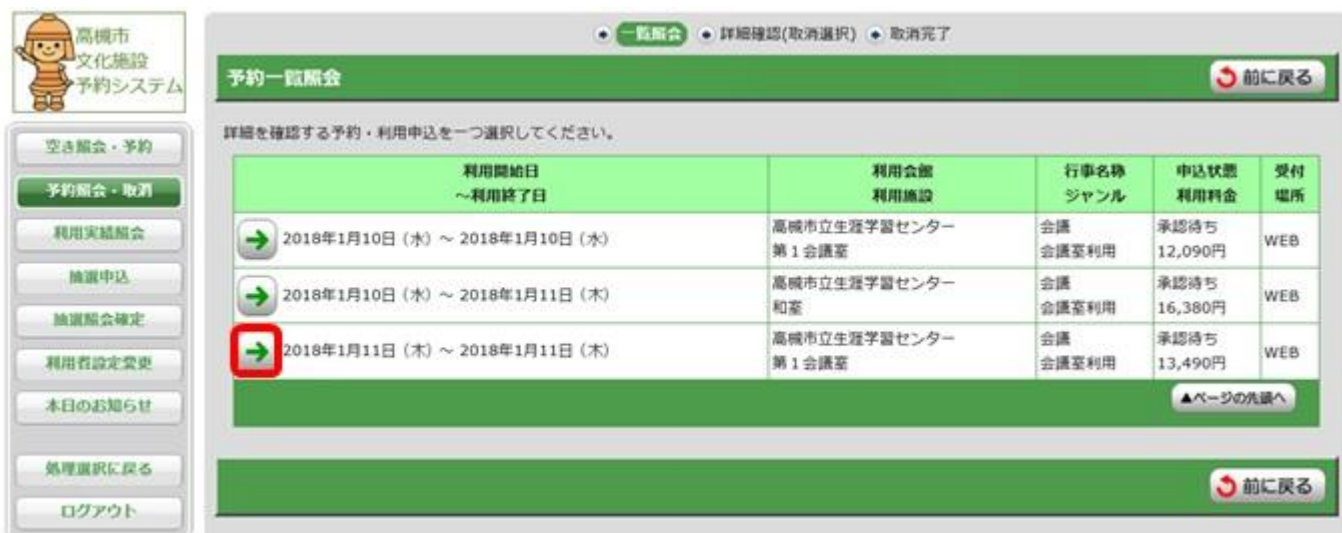

#### (3)【予約詳細確認】

予約の詳細が確認できます。ただし、附属設備の詳細は確認できませんので、予約している 施設にお問い合わせください。

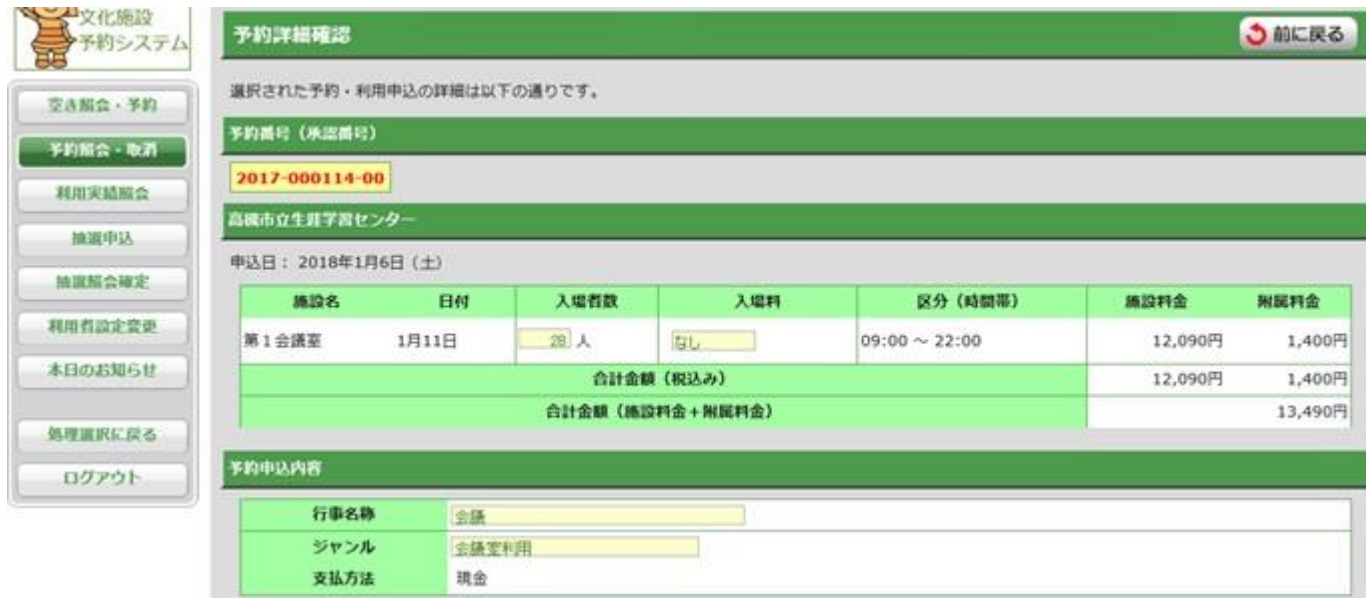

- ●予約内容の取消
- 【「口座振替」でお支払いの場合のみ、この処理ができます。一部取消はできません。】 (1)予約一覧から取消したい予約を選択してください。
	- (2)予約詳細が表示されます。内容に間違いないかを確認し、間違いがなければ「予約取消」 ボタンを押してください。 ※所定の取消料が発生します。取消を行った翌月に、指定口座から自動的に引き落とされ

ます。

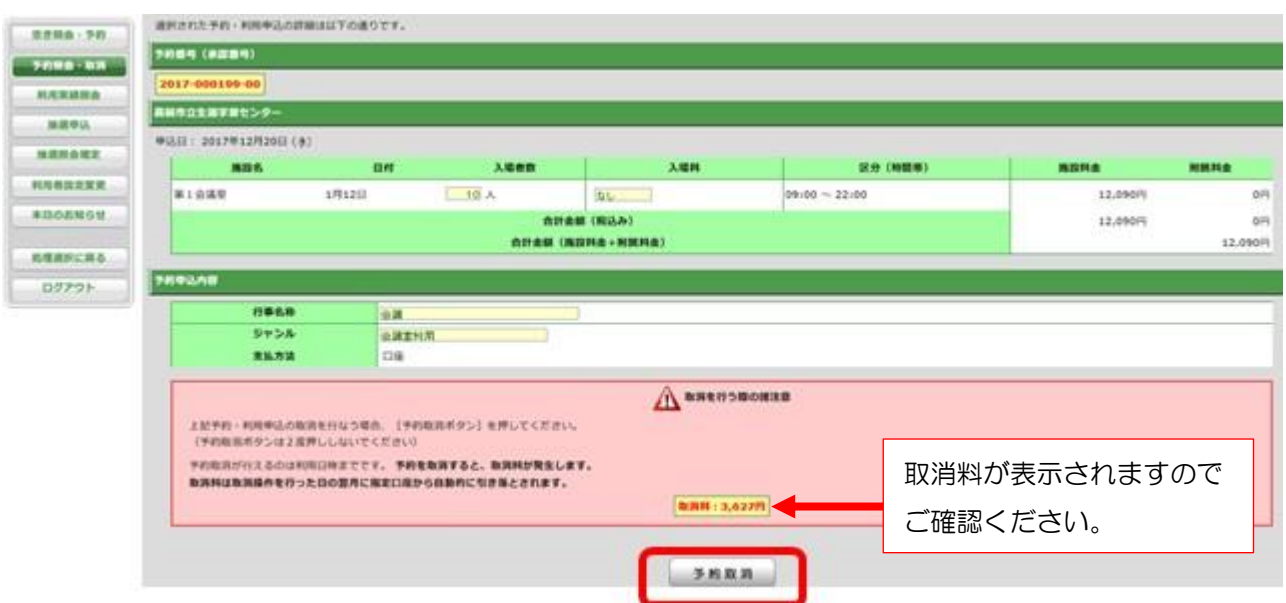

## <span id="page-29-0"></span>利用料金の支払方法

施設の利用料金は、窓口で現金または口座振替にてお支払いください。

一部、口座振替が利用できない施設がありますので、下表をご確認ください。

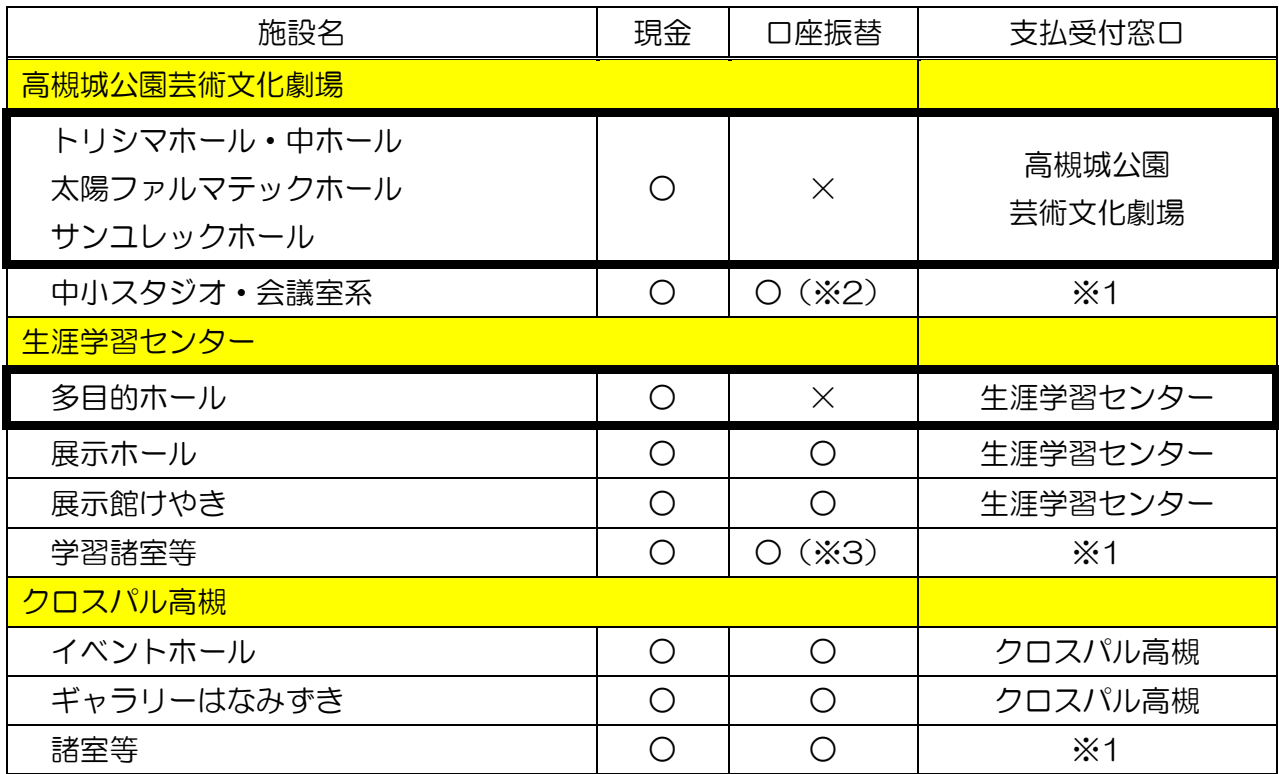

※1 3館いずれの施設の窓口でもお支払いいただけます。

※2 高槻城公園芸術文化劇場のホール系と併せて申し込みの場合は、現金のみのお支払いです。

※3 生涯学習センターの多目的ホールと併せてお申し込みの場合は、現金のみのお支払いです。

#### 現金でお支払いの場合

①抽選申込

高槻城公園芸術文化劇場ホール系施設は、エントリー翌月の1日~15日の間に、その他の施設 は、当選した区分の利用確定後、毎月14日までに窓口でお支払いください。

②先着順予約

仮予約した日から2週間以内に窓口でお支払いください。

①②共に、期間内にお支払いがない場合は、予約が取り消されますのでご注意ください。

#### 口座振替の場合

※事前に口座振替の登録が必要です。(ガイドブックP.11をご確認ください。)

高槻市文化施設予約システムで手続きしてください。

①抽選申込

当選した区分の利用確定の際、支払方法で「口座」を選択してください。

②先着順申込

予約の際、申込内容入力ページの支払方法で「口座」を選択してください。

①②共に、「確定」ボタンを押した時点で、一部取消・変更・追加することができませんので、ご注 意ください。確定後に、一部取消・変更・追加をご希望の場合は、利用施設の窓口までご連絡くださ い。

## <span id="page-30-0"></span>利用日の変更・取消

お支払い後の申請の変更は、窓口までお越しください。

変更により、還付または口座振替金額の減額が生じる場合や、申請の取消は、利用する施設の窓口で 手続きしてください。

なお、下記の部屋の変更・取消についても、利用する施設の窓口で手続きしてください。 〇高槻城公園芸術文化劇場

トリシマホール・中ホール・太陽ファルマテックホール・サンユレックホール

〇生涯学習センター

多目的ホール・展示館けやき・展示ホール

〇クロスパル高槻

イベントホール・ギャラリーはなみずき

お支払い前の変更・取消

窓口もしくは電話でご連絡ください。

お支払い後の変更

P.31表の「日程変更・還付ができる期間」内に、窓口にお越しください。 日程変更は、同施設内で1回に限り変更が可能です。

変更後の施設利用料金が、変更前と【同額】または【増額】する場合は、他の部屋への変更が可能 です。【増額】の場合は、差額をお支払いください。

利用時間の延長・附属設備の追加料金は、利用前まで(窓口受付時間内)に窓口でお支払いくださ い。(口座振替の場合も、窓口での手続きが必要です。)

変更により、還付(口座振替の場合は、振替金額の減額)が生じる場合は、利用施設の窓口に、申請 者(代表者)の印鑑をお持ちください。

各部屋に応じた取消料をご負担いただきます。

なお、下表「日程変更・還付ができる期間」経過後の取消は、全額ご負担いただきます。

●現金でお支払い分の取消

期間内に利用施設の窓口に、申請者(代表者)の印鑑をお持ちください。所定の取消料を差し引い た金額をお返しします。

●口座振替でお支払い分の取消 申請の取消はインターネットから行うことができます。 取消料は、取消を行った日の翌月28日に引き落とします。 一部取消の場合は、利用施設の窓口に、申請者(代表者)の印鑑をお持ちください。

また、「日程変更・還付できる期間」の経過後でも、利用前までに連絡があった場合に限り(窓口 受付期間内)、附属設備、有料加算、営利加算の料金は、全額お返します。 その他、天災(特別警報、暴風警報、大雨警報等)による取消は、全額お返しできる場合がありま すので、窓口にお問い合わせください。

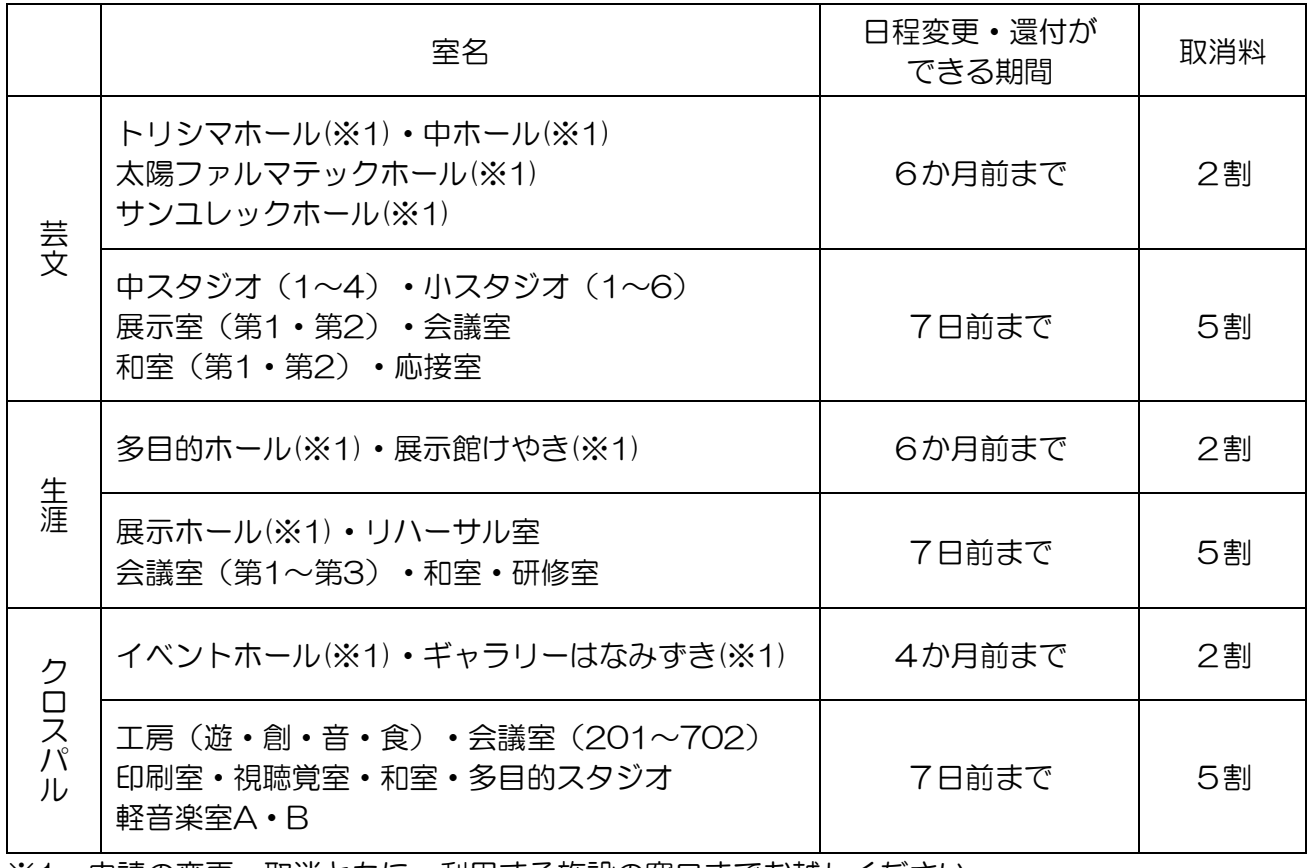

※1 申請の変更・取消ともに、利用する施設の窓口までお越しください。

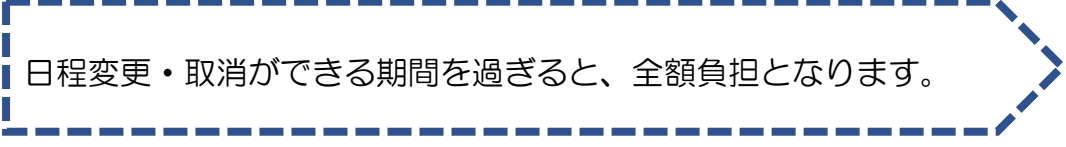

## <span id="page-32-0"></span>利用者設定変更

登録されている利用者情報の確認や変更ができます。

#### ◆利用者情報の確認、変更方法

(1)「利用者設定変更」ボタンを押してください。

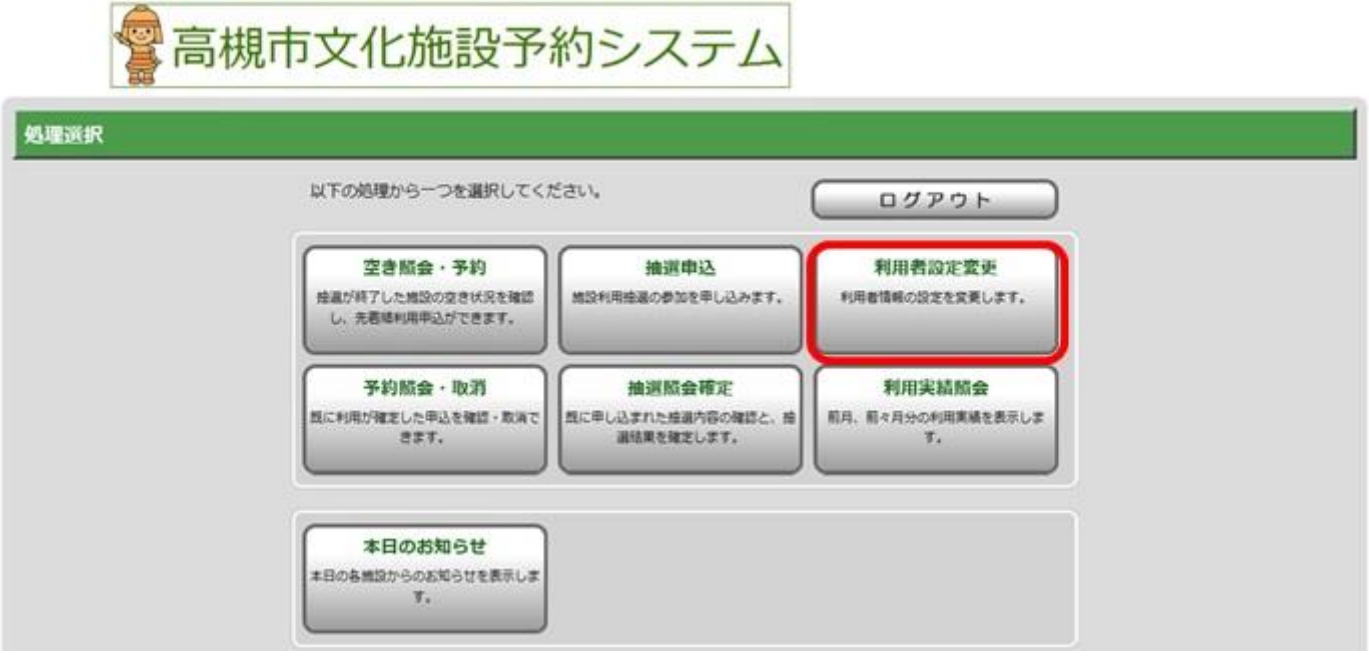

(2)ご希望の処理を選択してください。

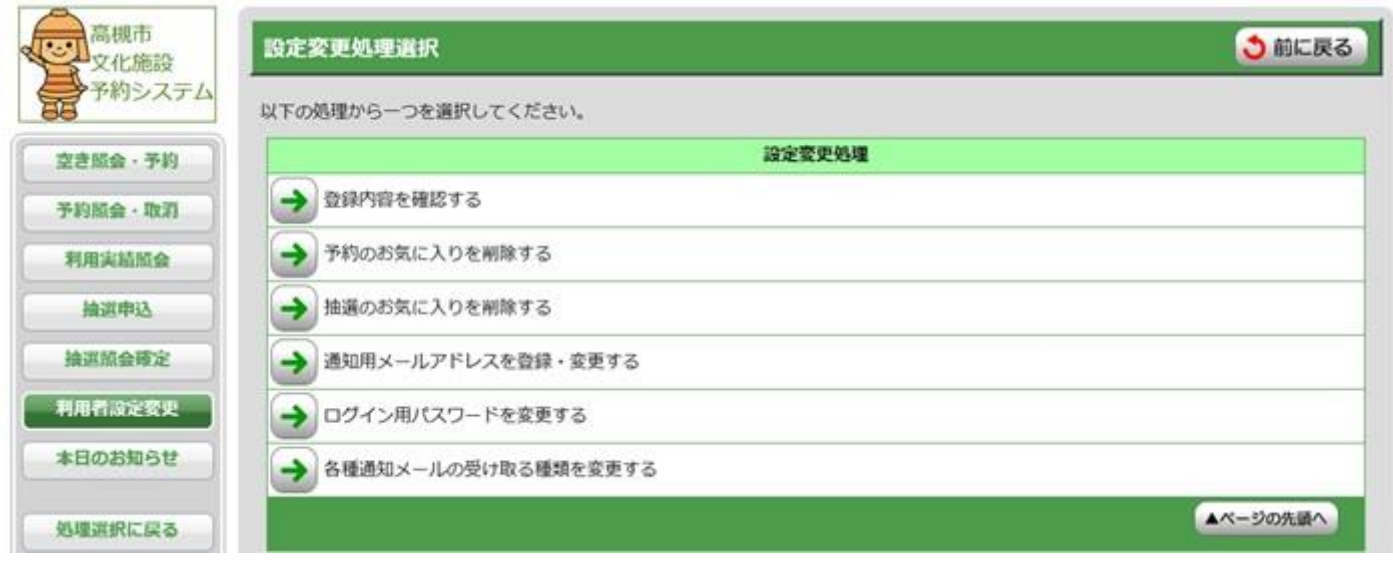

#### ●登録内容を確認する

利用者登録の際に登録した情報を見ることができます。 なお、インターネットからは登録情報の変更はできません。登録を変更する場合は窓口まで お越しください。(詳細は、ガイドブックP.5をご確認ください。)

#### ●予約のお気に入りを削除する

予約時に登録したお気に入り施設を削除することができます。 表示される施設から削除したい施設を選んで、「削除」ボタンを押してください。

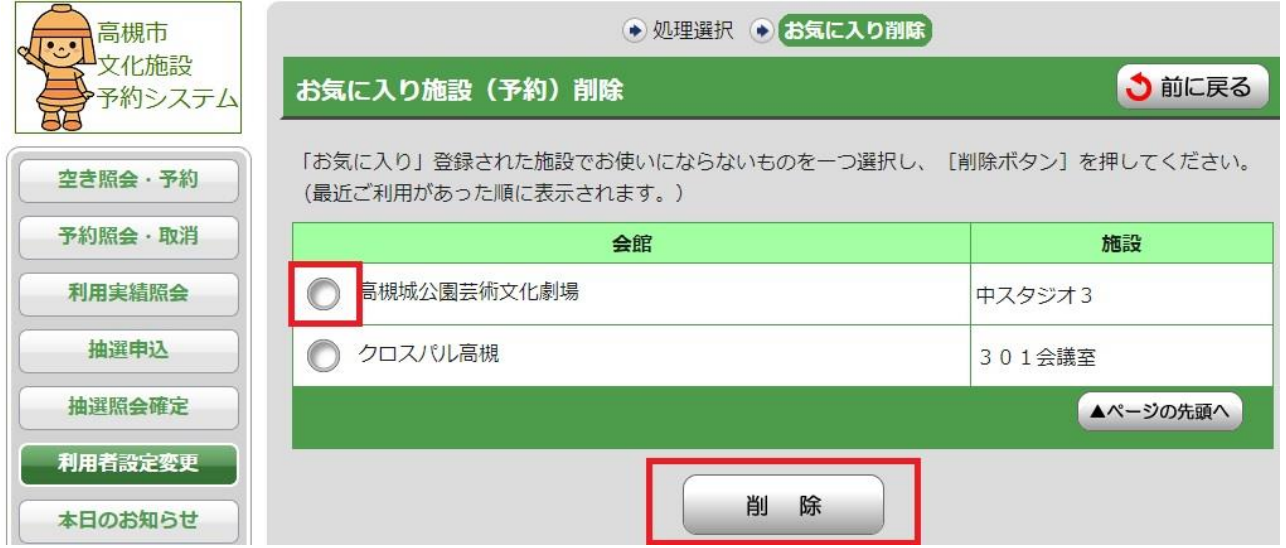

#### ●抽選のお気に入りを削除する

抽選申込時に登録したお気に入り施設を削除することができます。 表示される施設から削除したい施設を選んで、「削除」ボタンを押してください。

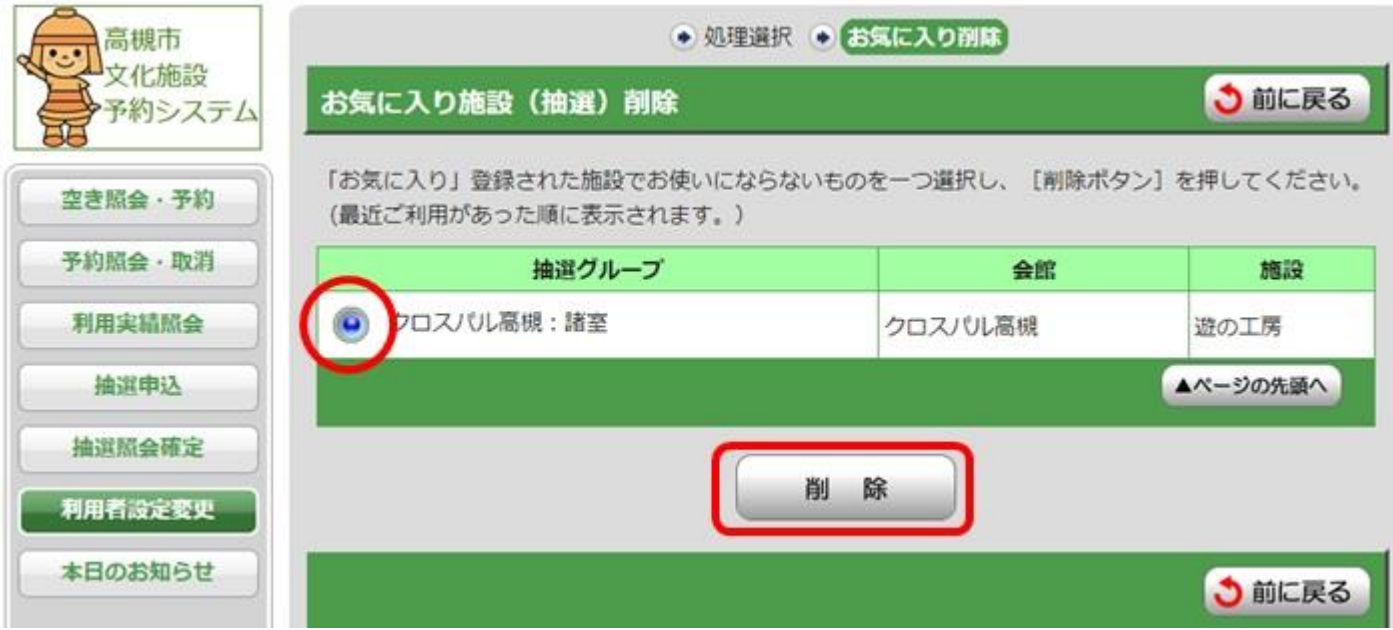

#### ●通知用メールアドレスを設定·変更する

口座振替をされる方は必ずメールアドレスを登録してください。

- (1)【通知用メールアドレスを登録・変更する】を選択してください
- (2)【新しいメールアドレス】、【新しいメールアドレスの再入力】にアドレスを入力し、 【変更確定】を選択してください。

※新たに登録する場合は、【現在のメールアドレス】は空白にしてください。

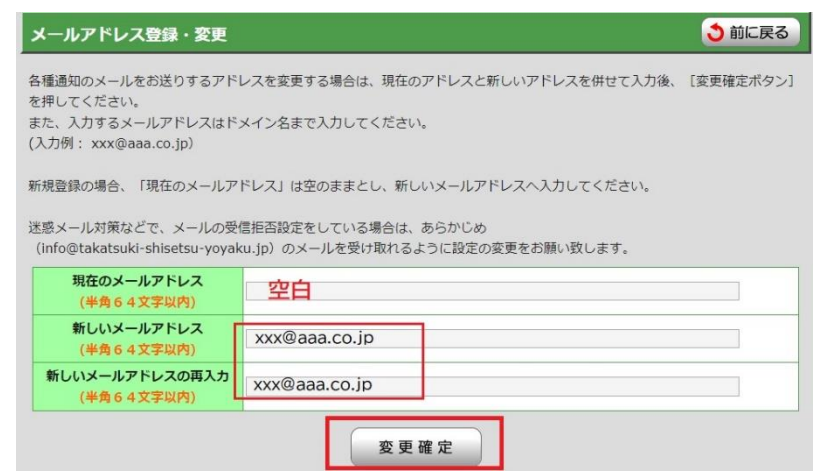

※メールの受信制限を行っている場合は、以下のメールアドレスを登録してください。

info@takatsuki-shisetsu-yoyaku.jp

(3)メールアドレスの設定が完了しました。

#### ●各種通知メールの受け取る種類を変更する

メール通知を希望する内容にチェックを入れ、「変更確定」を選択してください。

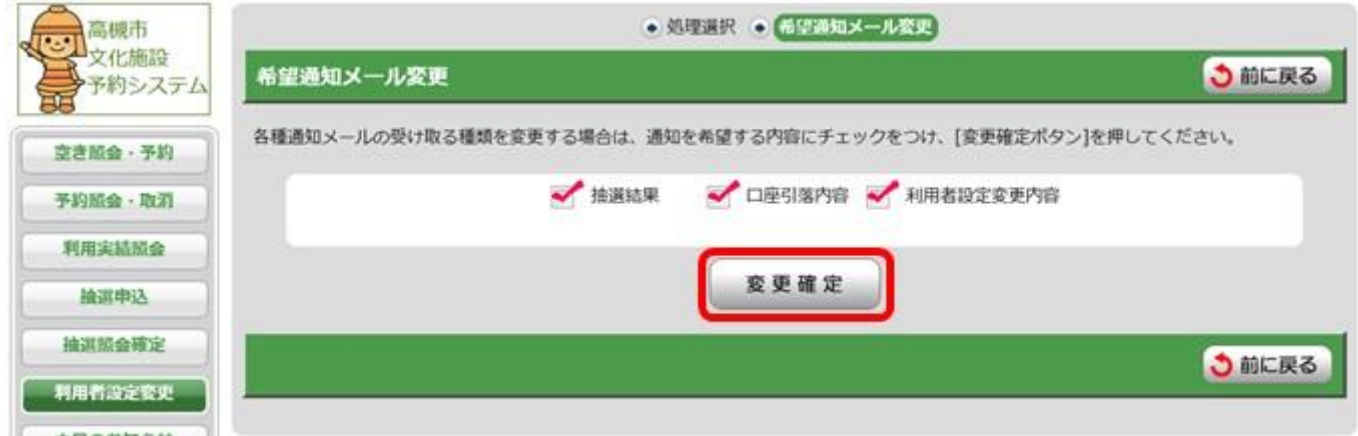

〇抽選結果

毎月1日(1月は4日)の抽選後、抽選結果を2日(1月は5日)午前9時頃お知らせします。 〇口座引落内容

口座振替の結果をお知らせします。

#### 〇利用者設定変更内容

パスワードやメールアドレスの変更をお知らせします。

#### ●ログイン用パスワードを変更する

ログインの際に使用するパスワードを変更できます。

「現在のパスワード」「新しいパスワードの再入力」にパスワードを 入力して、「変更確定」ボタンを押してください。

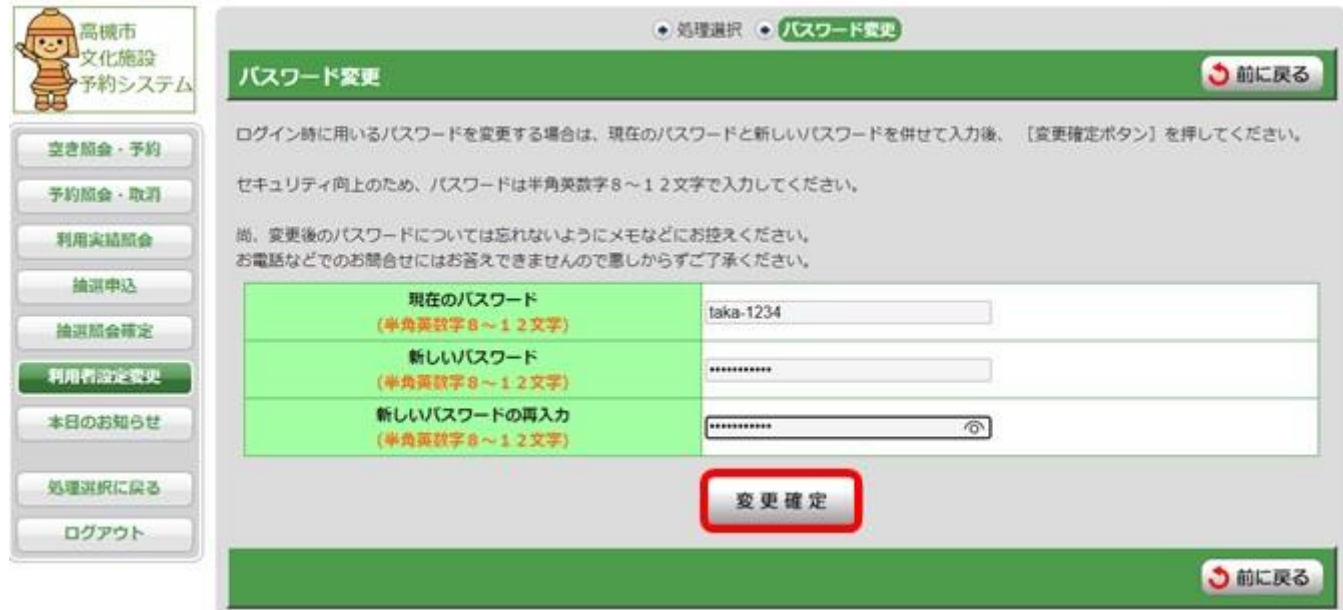

<span id="page-35-0"></span>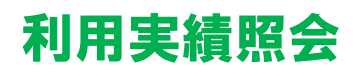

前月、前々月の利用した実績(利用日、利用施設、利用料金等)を見ることができます。

## <span id="page-35-1"></span>本日のお知らせ

各施設からのお知らせを見ることができます。施設を予約する前に一度ご確認ください。

## <span id="page-36-0"></span>よくある問い合わせ

### 操作に関すること

#### ▶ログインができない。

- パスワードの英文字の大文字・小文字は合っていますか。
- パスワードを忘れた場合は、お問い合わせください。

▶操作中に、エラーが出て進めない。ページが表示されない。 ログアウトし、再度ログインをしてください。 それでもエラーがでる場合は、お問い合わせください。

▶パスワードを変更したい。 利用者設定変更より変更できます。(P.35参照)

▶メールが受信できない。

受信拒否の設定をしている場合は、info@takatsuki-shisetsu-yoyaku.jpをご登録ください。 迷惑メール扱いになっていませんか?

#### 口座振替に関すること

▶施設利用料は口座振替で、附属設備利用料は現金払いにしたい。 施設利用料を口座振替にする場合は、附属設備も口座振替となります。 (現金払いはできません)

▶口座振替の登録を行っているが、今回の施設利用料は現金で支払いたい。 ネット申込の際に現金支払いを選択してください。 窓口で申請される場合は、現金支払いの旨をお伝えください。

▶口座振替の登録を行っているが、残高不足の場合はどうなるのか。

 利用日の翌月に口座振替できなかった場合は、翌々月28日に再度振替をします。 再度振替ができなかった場合は、システムの利用を停止いたします。 利用料金は、速やかに窓口にて現金納付してください。 システムを停止している間は、インターネットでの抽選申込や利用確定、先着順の利用申請 はできません。

#### ▶施設利用料の領収書がほしい。

 施設利用の翌月の口座引落後に送信される「口座振替完了メール」をもって領収証明とさせ ていただいております。(必要な場合は、予約番号をお控えの上、利用の翌々月以降に窓口 までお越しください)

### 抽選に関すること

▶抽選に申込んだが当選分の利用確定を忘れてしまった。

 抽選月の10日までに利用確定を行わないと自動的に利用辞退扱いとなり、空き施設と して公開されます。「空き照会予約」から新たに予約申込をしてください。 ただし、先に他の利用者が予約をしていると、予約申込ができなくなります。 抽選後は、速やかに結果を確認し、利用確定処理を行ってください。

▶3件当選したが、利用するのは1件だけの場合、どうすればよいか。

 抽選月の10日までに、利用する分の利用確定を行ってください。 残りの2件は、そのまま放置していても自動的に11日には空き状態となりますが、利用辞 退をしていただくと、辞退した時点で空き状態となり、先着順予約の対象となります。 より多くの方が利用できるように、早めの辞退処理にご協力をお願いします。

▶複数日を申し込んだが、1日でも利用できなければ全て利用しない場合、どうすればよいか。 1回でも利用できない日があると全て辞退する必要があるので、申込みたい区分を一括で抽 選申込みしてください。

▶1日だけで良かったのに3日まとめて申し込みをして当選した場合、どうすればよいか。 抽選申込の一部だけを辞退することはできません。 一旦利用確定を行い、窓口で使用しない日を申し出た後、お支払いしてください。 なお、口座振替をご利用の場合は、何も処理せず窓口にお越しください。 窓口で、使用しない日を取消後、口座振替の手続きをさせていただきます。

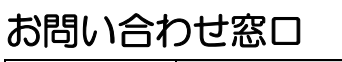

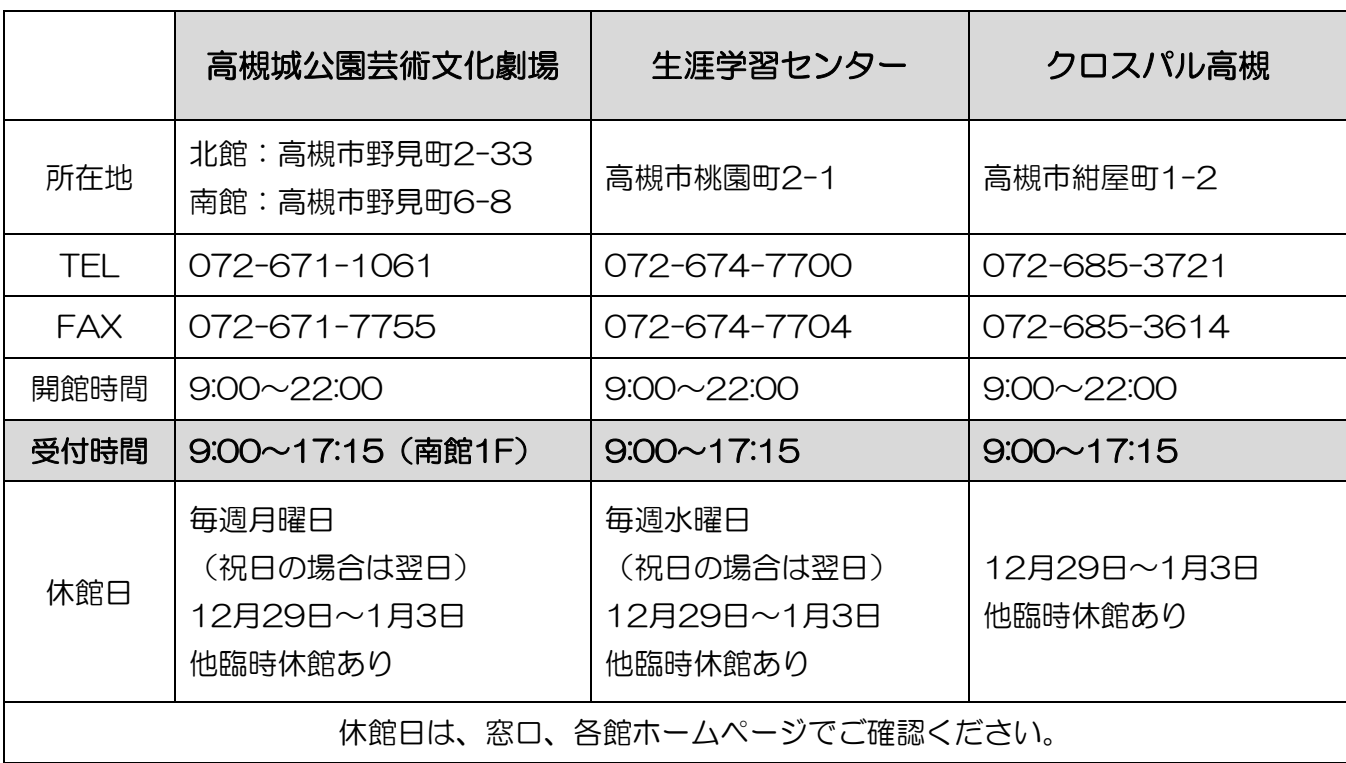